# **Wolfmix W1**

# **Manuel de référence**

Version 1.0 | Français

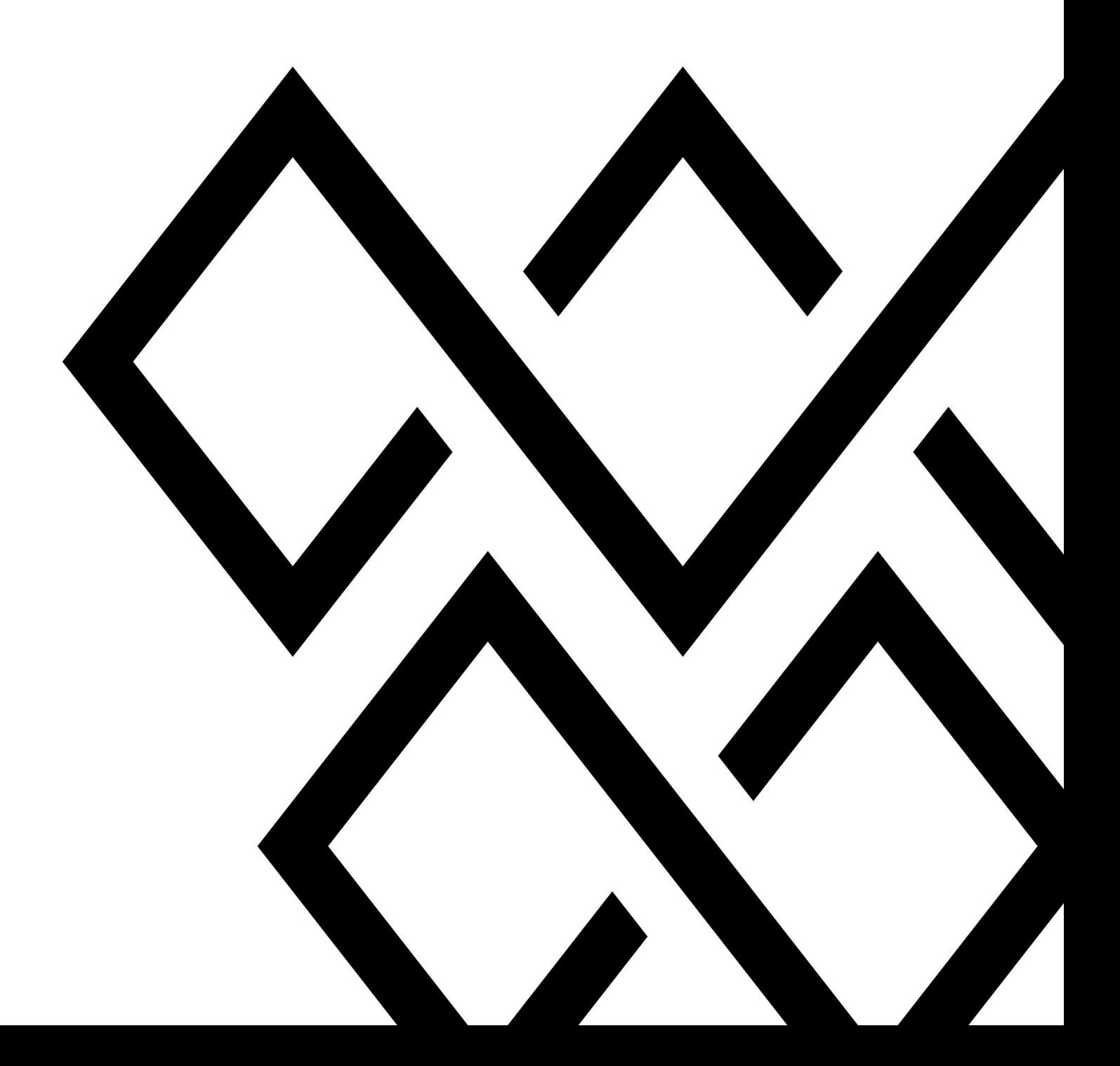

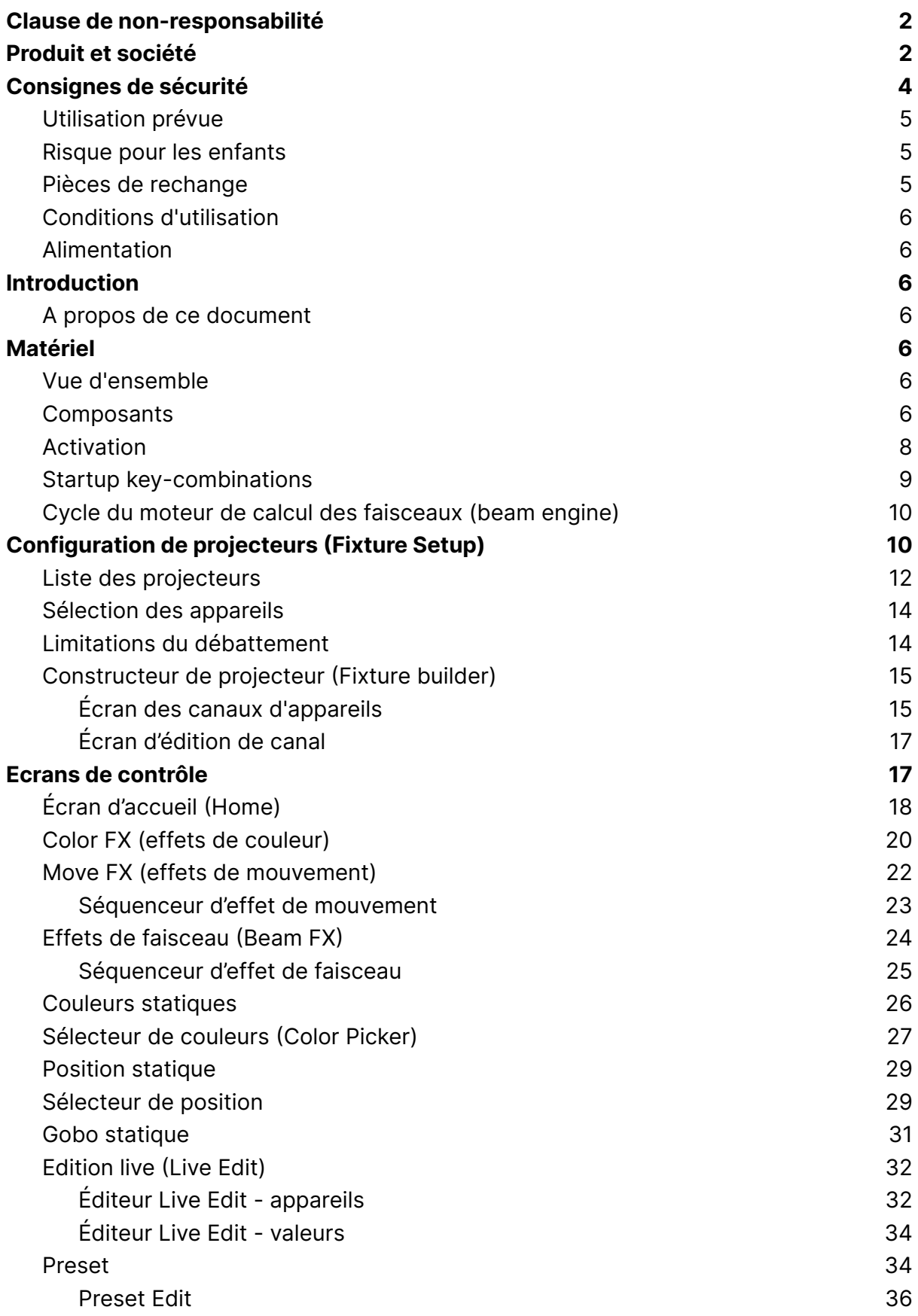

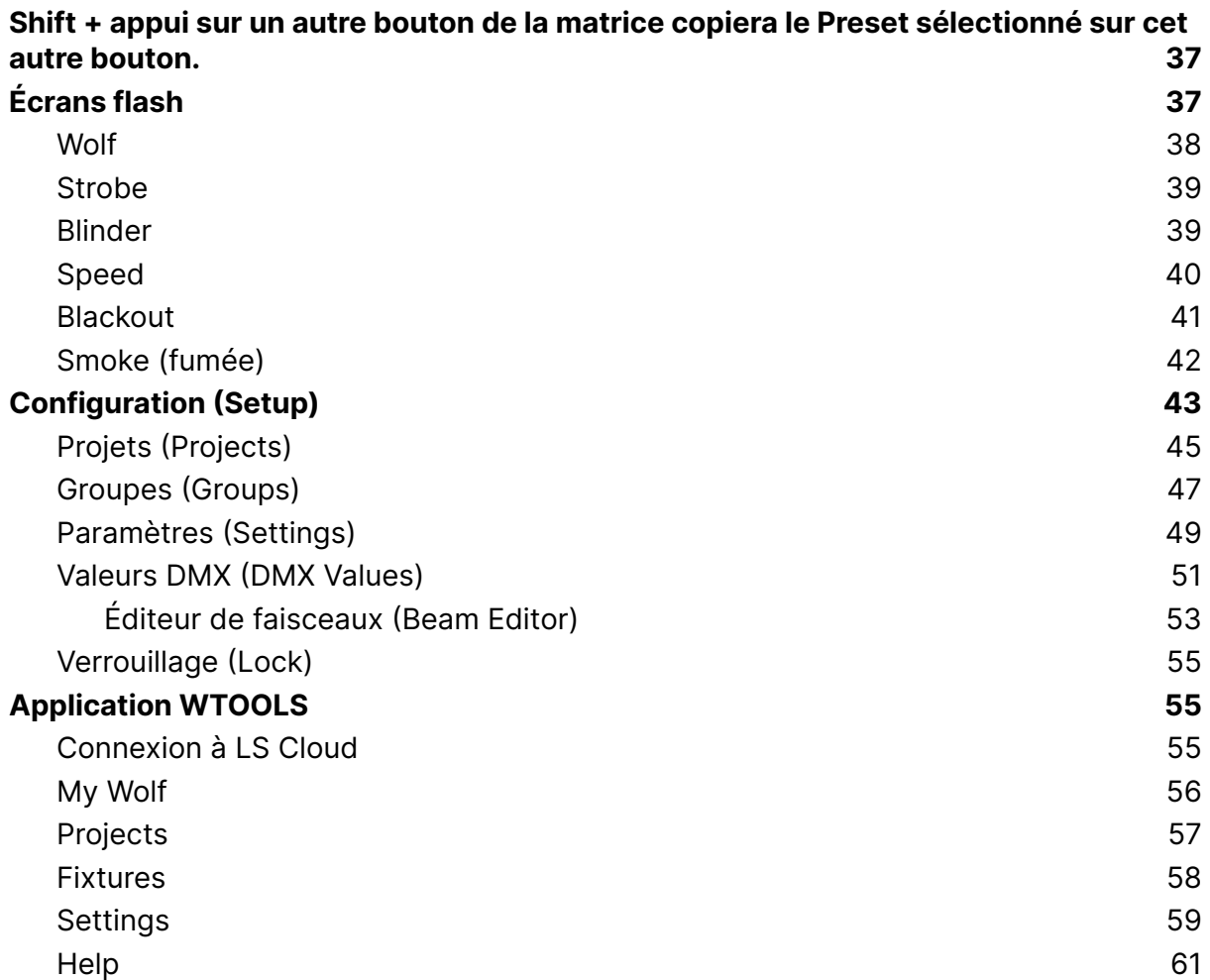

# <span id="page-3-0"></span>Clause de non-responsabilité

Les informations contenues dans ce document sont susceptibles d'être modifiées sans préavis. Aucune partie de cette

publication ne peut être copiée, reproduite, transmise ou enregistrée, à quelque fin que ce soit, sans l'autorisation écrite préalable de Nicolaudie Group.

Wolfmix est une marque déposée de Nicolaudie Group.

Nous remercions tout particulièrement les testeurs du Wolfmix Early Access Club, qui nous ont été d'une aide précieuse non seulement dans la recherche de bugs, mais aussi pour faire de ce produit un meilleur produit.

# <span id="page-4-0"></span>Produit et société

Référence du produit : Wolfmix W1

Wolfmix est une marque de Nicolaudie Group.

E-mail [info@wolfmix.com](mailto:info@wolfmix.com) Site web : [www.wolfmix.com](http://www.wolfmix.com)

Nicolaudie UK 25 Old Steine Brighton - BN1 1EL United Kingdom

Nicolaudie France 838 rue de l'Aiguelongue 34090 Montpellier France

#### **Protection de l'environnement**

Pour le transport et l'emballage de protection, nous avons choisi des matériaux respectueux de l'environnement qui peuvent être soumis à un recyclage normal. Veillez à ce que les sacs en plastique, les emballages, etc. soient correctement évacués.

Si vous avez l'intention de mettre ce produit au rebut en fin de vie, veuillez ne pas le jeter avec vos autres déchets ménagers. Le Groupe Nicolaudie a apposé le symbole WEEE sur les produits électroniques de sa marque afin d'avertir nos clients que les produits portant ce label ne doivent pas être jetés dans une décharge ou avec les déchets domestiques. Veuillez vous référer à notre document WEEE sur wolfmix.com/company pour de plus amples informations sur l'élimination de votre produit.

06.09.2021

# <span id="page-5-0"></span>Consignes de sécurité

**AVERTISSEMENT : le non-respect de ces consignes de sécurité peut entraîner un incendie, un choc électrique, des blessures ou des dommages à votre Wolfmix W1 ou à d'autres appareils. Lisez toutes les informations de sécurité ci-dessous avant d'utiliser le Wolfmix W1.**

# <span id="page-5-1"></span>Utilisation prévue

Utilisez l'appareil uniquement comme décrit dans ce manuel d'utilisation. Toute autre utilisation ou utilisation dans d'autres conditions de fonctionnement est considérée comme non conforme et peut entraîner des blessures ou des dommages matériels. Aucune responsabilité ne sera assumée pour les dommages résultant d'une utilisation inappropriée. Cet appareil ne peut être utilisé que par des personnes ayant des capacités physiques, sensorielles et intellectuelles suffisantes et disposant des connaissances et de l'expérience correspondantes. Les autres personnes ne peuvent utiliser cet appareil que si elles sont supervisées ou instruites par une personne responsable de leur sécurité.

# <span id="page-5-2"></span>Risque pour les enfants

**Risque d'étouffement !** Veuillez noter que ce produit contient de petites pièces telles que des capuchons d'encodeur qui peuvent se détacher. Veillez à ce que les sacs en plastique, les emballages, etc. soient éliminés correctement et que le produit et l'emballage ne soient pas à la portée des bébés et des jeunes enfants.

# <span id="page-5-3"></span>Pièces de rechange

Attention ! Cet appareil ne contient aucune pièce réparable par l'utilisateur. N'essayez pas de le réparer vous-même. Cela annulerait la garantie du fabricant. Dans le cas peu probable où votre appareil nécessiterait une réparation, veuillez contacter votre revendeur.

# <span id="page-5-4"></span>Conditions d'utilisation

Cet appareil a été conçu pour une utilisation en intérieur uniquement. Pour éviter tout dommage, ne jamais jamais exposer l'appareil à un liquide ou à l'humidité. Évitez les rayons directs du soleil, la saleté et les fortes vibrations.

# <span id="page-6-0"></span>Alimentation

Avant de connecter l'appareil, assurez-vous que la tension d'entrée (prise AC) correspond à la tension nominale de l'appareil et que la prise AC est protégée par un disjoncteur de courant résiduel. Le non-respect de cette consigne pourrait endommager l'appareil et éventuellement blesser l'utilisateur. Débranchez l'appareil avant les orages électriques et lorsqu'il n'est pas utilisé pendant une longue période afin de réduire le risque de choc électrique ou d'incendie.

# <span id="page-7-0"></span>Introduction

# <span id="page-7-1"></span>A propos de ce document

Merci de consulter ce manuel de référence de Wolfmix. Ce livre blanc décrit toutes les fonctions disponibles sur Wolfmix. Nous l'avons écrit pour vous permettre de trouver rapidement une fonction particulière du Wolf. Si vous souhaitez apprendre à utiliser Wolfmix, consultez les mini-guides qui se concentrent sur la manière d'atteindre un objectif particulier plutôt que ce document qui est plutôt un dictionnaire pour documenter chaque fonction en détail.

# <span id="page-8-0"></span>Matériel

#### <span id="page-8-1"></span>Vue d'ensemble

#### **Taille et poids**

195 x 220 x 62 mm / 7.68 x 8.66 x 2.44 in 1070g / 2.36lb

#### <span id="page-8-2"></span>**Composants**

#### **Châssis**

Plastique ABS Embase en acier avec revêtement par poudre avec 100 mm de VESA Plaque arrière renforcée avec revêtement par poudre

#### **Affichage**

Ecran TFT couleur 4,3" avec verre teinté Tactile capacitif

#### **Encodeurs rotatifs**

Corps en aluminium Appui progressif avec accélération

#### **Boutons**

37 Boutons en silicone avec finition mate velour LED couleur rétro-éclairée

#### **Moteur de calcul**

Microprocesseur 220Mhz avec ARM core 8MB de RAM 16MB de Flash

#### **Audio**

Micro électret omnidirectionnel Entrée ligne Jack 3.5mm Détecteur de crête analogique adaptatif

#### **DMX**

2 x connecteurs XLR 3 pins sortie DMX 1 x connecteurs XLR 5 pins sortie DMX 1 x connecteurs XLR 5 pins entrée/sortie DMX avec WLINK

**USB**

Connecteur USB-B 5V - 900ma requis (classification USB3) USB-A connector with MIDI and MSD

# <span id="page-9-0"></span>Activation

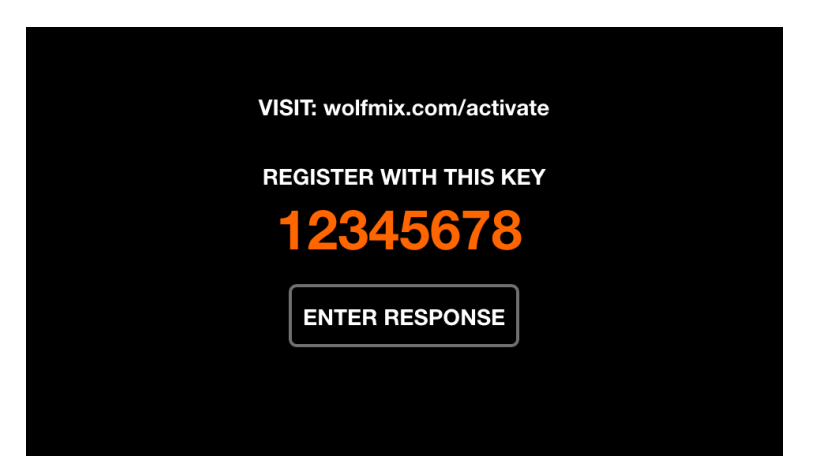

Wolfmix doit être activé sur wolfmix.com/activate avant de pouvoir être utilisé. La clé fournie est unique à chaque contrôleur Wolfmix. Chaque clé d'activation à une clé de réponse unique qui sera fournie par le site web pendant le processus d'activation. En appuyant sur "Enter Response", un clavier s'affichera pour entrer la clé de réponse. Ce processus n'est nécessaire qu'une seule fois. Si le clavier ne disparaît pas lors de la saisie de la réponse, c'est que la saisie de la clé est incorrecte.

## <span id="page-9-1"></span>Startup key-combinations

Several special startup modes are available by powering the controller whilst holding the following key combinations:

- **WOLF + STROBE** : effectue une séquence de test comprenant l'écran tactile, les boutons, les encodeurs, le microphone et les connecteurs DMX. Connectez le connecteur DMX A au connecteur B, et connectez le connecteur DMX C au connecteur D.
- **WOLF + BLINDER** : restaure le projet par défaut qui est chargé lors de la création d'un nouveau projet. Utile lorsque le projet actuellement chargé a un problème.
- **WOLF + SPEED** : démarre en mode de récupération du firmware Wolfmix. Utilisé pour écrire une nouvelle version du firmware si le firmware principal ne démarre pas.
- **WOLF + BLACKOUT** : efface toutes les données, y compris les projets d'installations et les profils d'installations.
- **WOLF + SMOKE** : restaure le firmware de l'usine qui était fourni avec le Wolfmix. Utilisé dans une situation critique où le firmware devient inutilisable et qu'un PC/MAC n'est pas disponible pour effectuer la mise à jour du firmware le plus récent.
- **SHIFT + PRESET** : démarrage en mode "bootloader". Tous les voyants clignoteront en blanc. Ce mode est utilisé uniquement pendant la production en usine.

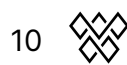

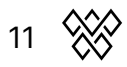

# <span id="page-11-0"></span>Cycle du moteur de calcul des faisceaux (beam engine)

Le schéma ci-dessous explique comment le Wolfmix contrôle les canaux DMX. Le Beam Engine est déclenché toutes les 40ms (25 fps). Tous les canaux DMX sont réglés sur leurs valeurs par défaut au début de chaque trame, puis chaque effet est ajouté un par un.

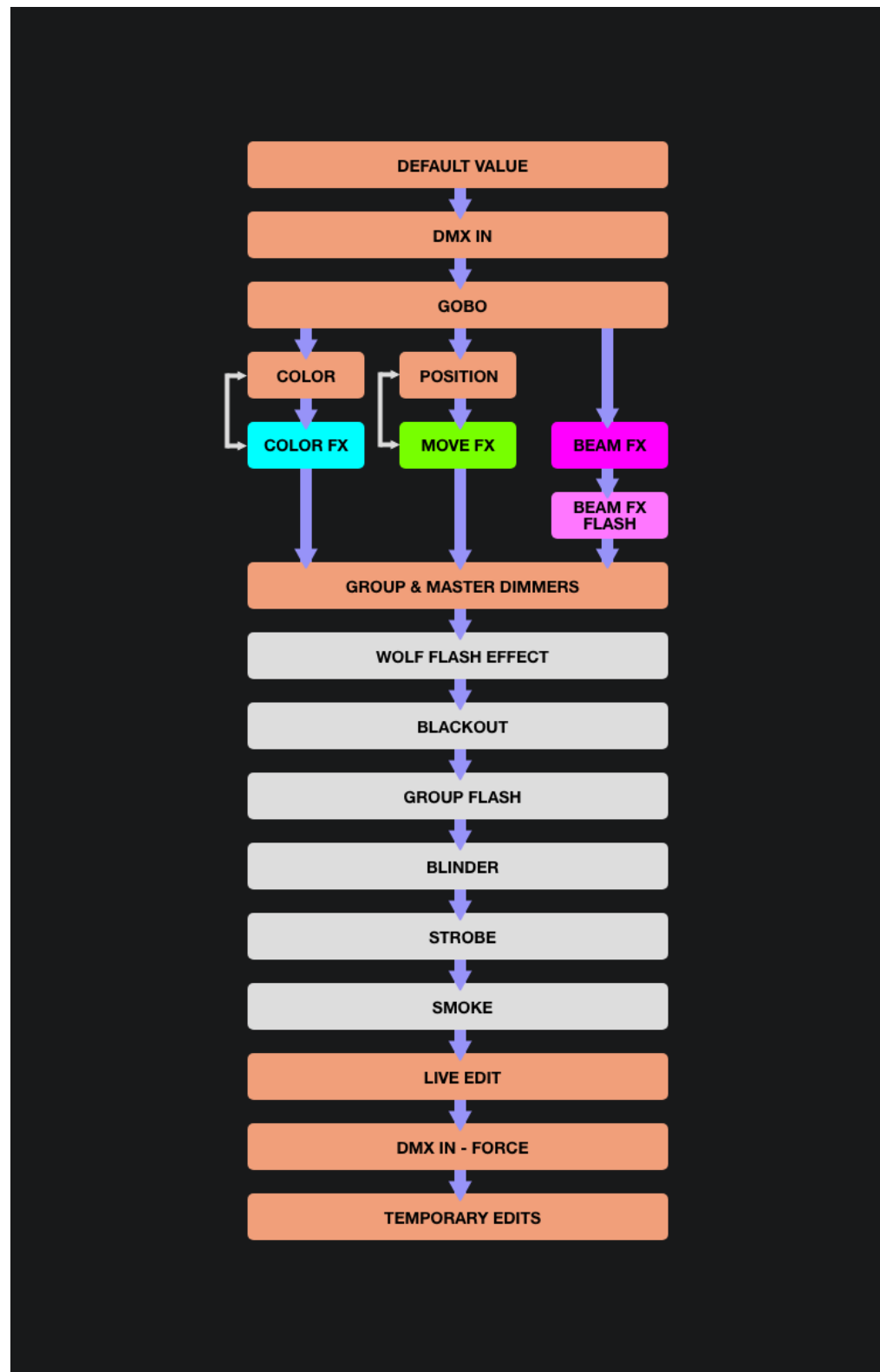

# <span id="page-12-0"></span>Configuration de projecteurs (Fixture Setup)

L'écran de configuration des projecteurs est accessible en appuyant sur le bouton situé en haut à droite de l'écran d'accueil. Chaque projecteur représente un appareil DMX physique connecté au Wolfmix. Les données de l'appareil sont utilisées pour calculer les effets et autres niveaux DMX. Un appareil doit être ajouté ici avant de pouvoir être contrôlé par Wolfmix.

Des milliers de projecteurs sont inclus dans le contrôleur, et d'autres peuvent être ajoutés à partir de l'application WTOOLS (PC/MAC) à partir de la bibliothèque de plus de 15000 profils de projecteurs. Les appareils peuvent également être créés à l'aide du constructeur d'appareils intégré, ou à partir d'un navigateur Web en utilisant l'application Profile Builder disponible sur Nicolaudie Cloud.

Wolfmix calcule les effets en fonction de l'affectation de la lettre du groupe, de l'ordre dans lequel le projecteur apparaît dans la liste et des limites de Pan et de Tilt, tous ces paramètres étant disponibles dans les écrans de configuration des projecteurs.

# <span id="page-13-0"></span>Liste des projecteurs

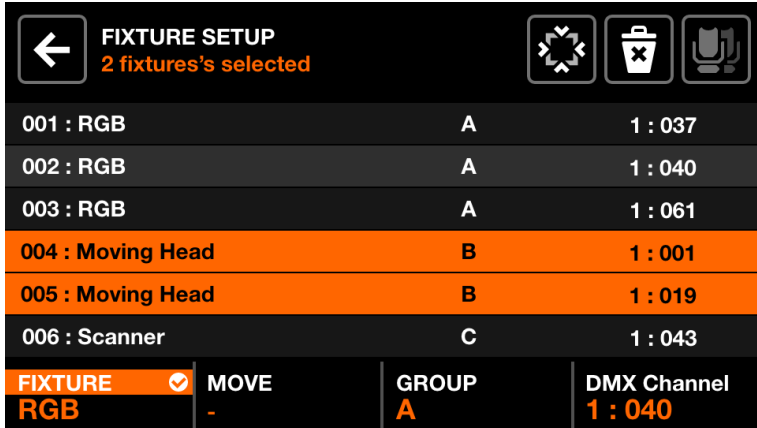

Une liste de tous les appareils qui ont été ajoutés au projet est affichée.

Données affichées :

- L'index et le nom du projecteur.
- Le groupe auquel le projecteur a été assigné.
- Le numéro d'univers DMX et l'adresse DMX.

Actions de l'encodeur :

- Faites tourner le premier encodeur pour sélectionner un appareil. Appuyez pour sélectionner ou désélectionner l'élément en surbrillance.
- Tournez le second encodeur pour sélectionner un nouvel index de départ pour les appareils sélectionnés. Appuyez sur l'encodeur pour appliquer le changement.
- Déplacez le troisième encodeur pour affecter la sélection de projecteurs à un nouveau groupe. Appuyez dessus pour appliquer le changement.
- Déplacez le quatrième encodeur pour sélectionner une nouvelle adresse DMX pour les appareils sélectionnés. Appuyez dessus pour appliquer le changement. Les adresses seront allouées séquentiellement aux appareils sélectionnés en fonction de leur index.

Actions de la barre d'outils :

- FLIP les appareils sélectionnés, en inversant l'ordre de leurs faisceaux.
- Ouvrez l'écran Fixture Limits pour limiter les canaux de pan et de tilt.
- Supprimez les appareils sélectionnés.
- Sélectionnez tous les appareils du même type.
- Appuyez sur DONE pour supprimer tous les appareils de la sélection.
- Si aucun appareil n'est sélectionné, le bouton "Add Fixture" est visible. Appuyez sur ce bouton pour ouvrir l'écran de sélection des appareils.

# <span id="page-14-0"></span>Sélection des appareils

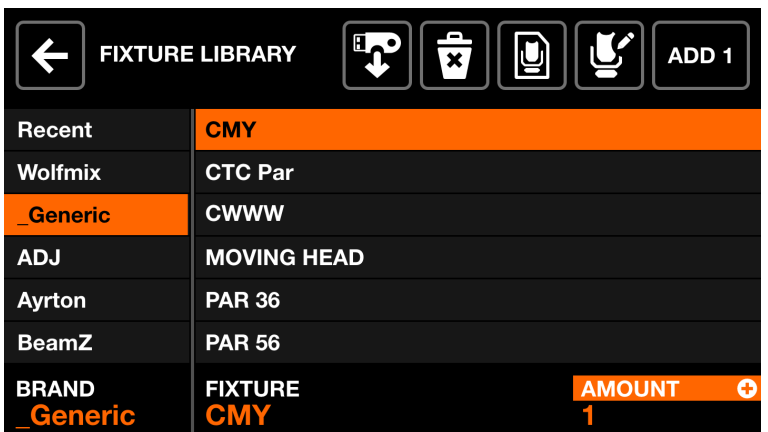

L'écran de sélection des projecteurs affiche tous les profils de projecteurs disponibles sur le contrôleur, classés par ordre alphabétique de marque et de projecteur.

Données affichées :

- Les marques disponibles, en commençant par les 6 appareils les plus récemment ajoutés, suivis des appareils qui ont été créés directement sur le contrôleur Wolfmix, puis des marques de la bibliothèque publique.
- Appareils disponibles dans la marque sélectionnée.

Actions de l'encodeur :

- Tournez le premier encodeur pour sélectionner une marque.
- Tournez le deuxième encodeur pour sélectionner un appareil.
- Tournez le quatrième encodeur pour choisir le nombre d'appareils à ajouter. Appuyez pour ajouter les appareils.

Actions de la barre d'outils :

- Importer un profil d'appareil .wmp depuis une clé USB[MK2].
- Supprimez le profil de projecteur sélectionné.
- Modifiez le profil de l'appareil sélectionné avec le constructeur intégré.
- Créez un nouveau projecteur.
- Ajoutez le projecteur sélectionné.

# <span id="page-15-0"></span>Limitations du débattement

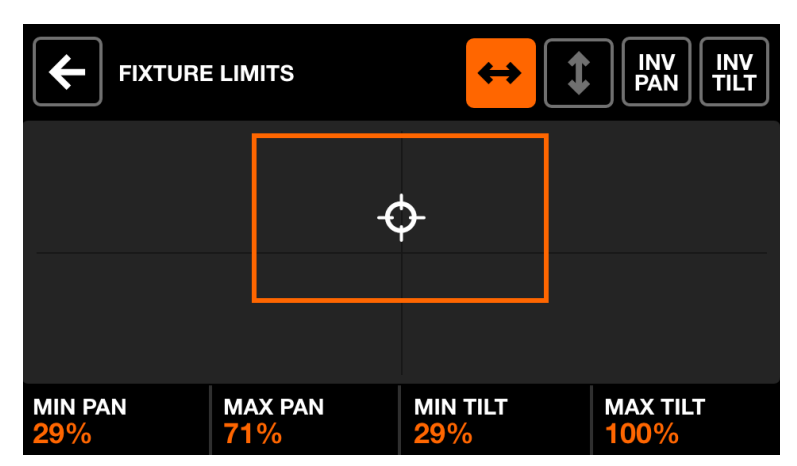

L'écran des limites des projecteurs (fixture limits) permet de définir des valeurs de panoramique et d'inclinaison minimales et maximales pour les projecteurs sélectionnés. Lorsque ces valeurs sont correctement définies, les faisceaux des appareils se déplacent ensemble dans la zone souhaitée.

Données affichées :

- Les valeurs minimales et maximales de Pan et Tilt des appareils sélectionnés.
- Un rectangle orange pour représenter les valeurs. Chaque poignée blanche peut être déplacée pour modifier les valeurs.

Actions de l'encodeur:

● Tournez les 4 encodeurs pour régler le pan mini, le pan maxi, le tilt mini et le tilt maxi. Poussez les encodeurs pour réinitialiser ces valeurs à 0 ou 100%.

Actions de la barre d'outils :

- Balayage gauche-droite sur les appareils sélectionnés.
- Balayage haut-bas sur les appareils sélectionnés.
- Inverser le Pan sur les appareils sélectionnés.
- Inverser le Tilt sur les appareils sélectionnés.

# <span id="page-16-0"></span>Constructeur de projecteur (Fixture builder)

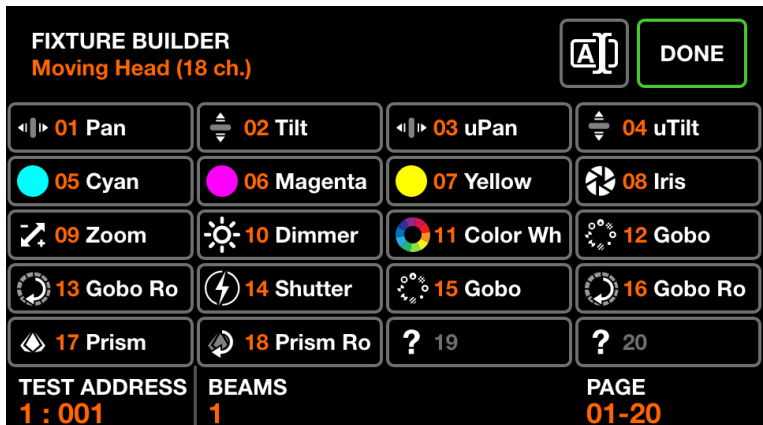

Le constructeur d'appareils est utilisé pour créer des profils de projecteurs. Un profil de projecteur est une liste de canaux et de fonctionnalités associés à un projecteur particulier.

## <span id="page-16-1"></span>Écran des canaux d'appareils

Données affichées :

- Une grille montrant les types de canaux des projecteurs.
- L'adresse de départ des projecteurs utilisés pour les tests, le nombre de faisceaux, le nom du projecteur et le nombre total de canaux.

Actions de l'encodeur :

- Tournez le premier encodeur pour définir une adresse de test pour le projecteur. Cela permet de tester un projecteur connecté en temps réel pendant qu'il est créé.
- Tournez le deuxième encodeur pour régler le nombre de faisceaux contrôlables indépendamment d'un appareil. Par exemple, une barre de LED peut avoir 4 faisceaux RVB contrôlables indépendamment. Chaque profil de projecteur Wolfmix peut avoir jusqu'à 64 faisceaux.
- Si le projecteur a plus de 20 canaux, le quatrième encodeur peut être utilisé pour naviguer entre chaque page de 20 canaux. Chaque profil Wolfmix peut avoir jusqu'à 255 canaux.

Actions de la barre d'outils :

- Renommez l'appareil.
- En appuyant sur DONE, vous quittez le constructeur d'appareils. Si une modification a été effectuée, une demande de sauvegarde s'affiche.

Autres actions :

● En cliquant sur un bouton de la grille ou sur l'un des boutons de la matrice, vous accédez à l'éditeur du canal correspondant. Si le canal est vide, un sélecteur de type de canal sera affiché en premier.

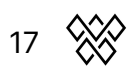

# <span id="page-17-0"></span>Écran d'édition de canal

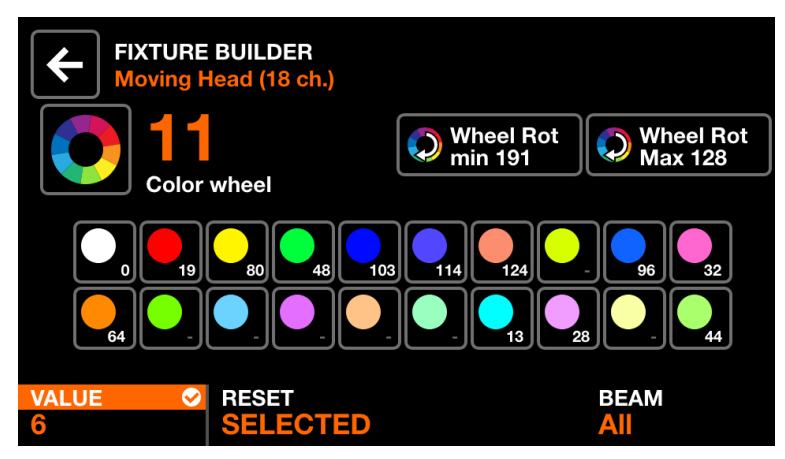

Données affichées :

- Numéro et type de canal
- Une collection de boutons de fonctions en rapport avec le type de canal. Il peut s'agir de couleurs, de gobos et de stroboscopes. Chaque bouton affiche la valeur de la fonction.

Actions de l'encodeur :

- Tournez le premier encodeur pour modifier la valeur de la fonction sélectionnée. Appuyez sur l'encodeur pour appliquer la modification.
- Tournez le deuxième encodeur pour réinitialiser toutes les fonctions sur le canal ou réinitialiser uniquement la fonction sélectionnée. Appuyez sur l'encodeur pour appliquer la modification.
- Tournez le quatrième encodeur pour affecter le canal à un faisceau.

Actions de la barre d'outils :

- Supprimer le canal. (disponible uniquement sur le dernier canal du projecteur).
- En appuyant sur la touche retour, vous retournez à l'écran des canaux de l'appareil.

Autres actions :

- En appuyant sur la grande icône à gauche du numéro de canal, vous pouvez modifier le type de canal.
- Si vous appuyez sur l'un des boutons de fonction, les valeurs de fonction associées s'affichent sur la barre inférieure, ce qui permet de modifier les valeurs à l'aide des encodeurs.
- En appuyant sur le bouton clignotant de la matrice, vous retournerez à l'écran des canaux d'appareils.

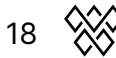

# <span id="page-18-0"></span>Ecrans de contrôle

Les 9 écrans de contrôle sont accessibles via les 8 boutons à gauche et le bouton en bas à droite. Lorsque vous appuyez sur un bouton de l'écran de contrôle, l'écran tactile et la matrice centrale se mettent à jour pour refléter les données de l'écran de contrôle sélectionné. Chaque écran de contrôle a été conçu dans un but particulier.

- Home : l'écran de contrôle principal qui gère les effets activés sur chaque groupe, les dimmers des groupes et les flashs des groupes.
- Color FX : gère les paramètres du module Color FX.
- Move FX : gère les paramètres du module Move FX.
- Beam FX : gère les paramètres du module Beam FX.
- Static Color : gère les couleurs fixes définies sur les projecteurs qui ne jouent pas un Color FX.
- Static Position : gère les positions fixes définies sur les projecteurs qui ne jouent pas un Move FX.
- Static Gobo : gère les gobos définis sur les projecteurs qui ont une roue de gobos.
- Static Live Edit : gère 40 boutons personnalisés utilisés pour définir des valeurs statiques sur n'importe quel canal.
- Preset : utilisé pour enregistrer et rappeler l'état des propriétés du contrôleur.

# <span id="page-19-0"></span>Écran d'accueil (Home)

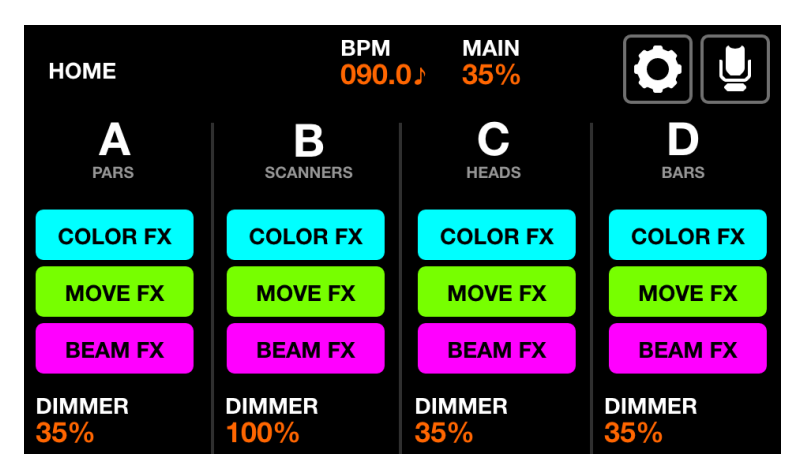

Les groupes de projecteurs sont contrôlés depuis l'écran d'accueil. Chaque colonne représente un groupe. Quatre groupes sont disponibles par écran. Les groupes A-D sont affichés par défaut. Maintenez la touche Shift et appuyez sur le bouton BPM pour afficher les groupes E-H.

Données affichées :

- Quatre colonnes représentant quatre groupes, chacun avec une lettre de groupe et un nom de groupe s'il est spécifié à partir de l'écran Groupes.
- Des boutons pour indiquer l'état des effets.
- Le niveau du dimmer du groupe et le niveau du dimmer MAIN.
- Le BPM courant calculé à partir du bouton TAP ou de l'application WTOOLS.

Actions des encodeurs :

● Chaque encodeur contrôle le niveau de luminosité du groupe. Appuyer sur l'encodeur permet de basculer vers BLACKOUT. Shift + tourner l'encodeur change le dimmer principal.

Actions de la barre d'outils :

- Accédez à l'écran Setup (Configuration).
- Accédez à l'écran Fixture Setup (Configuration des appareils).

Autre actions :

- En appuyant sur les boutons COLOR/MOVE/BEAM FX, vous activez/désactivez les effets. En appuyant sur les boutons de couleur correspondants sur la matrice, vous ferez de même.
- En appuyant sur la rangée supérieure de boutons de la matrice, le dimmer sera réglé sur FULL et le dimmer de tous les autres groupes sera réglé sur 0% (solo). Maintenir shift tout en appuyant sur ces boutons annule le solo et règle simplement le groupe sélectionné sur FULL. La valeur est rétablie au moment du relâchement.
- La deuxième rangée de boutons déclenche la même fonction, mais toutes les

lumières RVB sont également réglées sur le blanc.

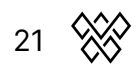

# <span id="page-21-0"></span>Color FX (effets de couleur)

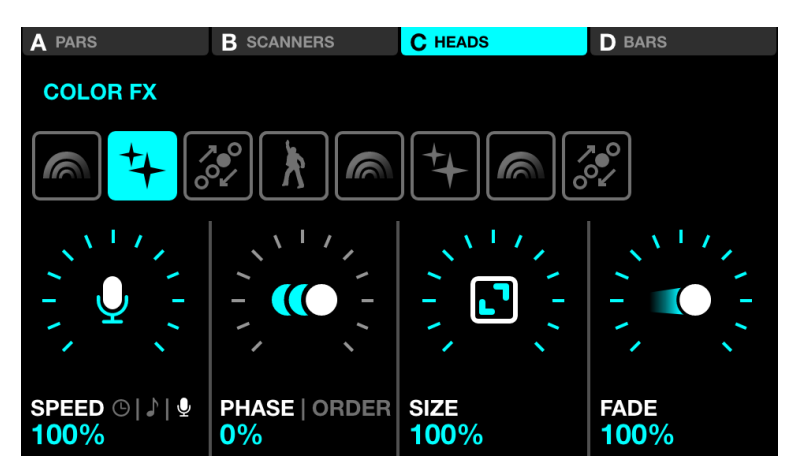

Données affichées :

- Quatre boutons en haut de l'écran pour indiquer quels groupes ont un Color FX activé. Shift + appuyez sur le bouton BPM TAP pour basculer entre les groupes A-D et E-H.
- Huit boutons pour sélectionner le type d'effet couleur.
- Propriétés de l'effet : Speed, Phase, Order, Size et Fade.

Actions des encodeurs :

- Tournez le premier encodeur pour contrôler la vitesse du FX. Celle-ci est contrôlée soit par un % linéaire, soit par une division BPM, selon le mode de synchronisation. Appuyer sur l'encodeur permet de basculer entre les modes de synchronisation Clock, BPM et Audio Pulse (mic/line in).
- Tournez le deuxième encodeur pour régler la phase ou l'ordre. Appuyer sur l'encodeur permet de basculer entre les modes Phase et Ordre. La phase est contrôlée en %. Le mode Order modifie l'ordre des appareils, ce qui permet de jouer l'effet en avant, en arrière, symétriquement vers l'intérieur et symétriquement vers l'extérieur.
- Tournez le troisième encodeur pour contrôler la taille de l'effet.
- Tournez le quatrième encodeur pour contrôler le Fade de l'effet.

Autres actions:

- Appuyer sur les huit boutons de sélection des FX change le type de FX et rappelle les propriétés associées.
- Appuyer sur les quatre boutons en haut de l'écran ou sur l'un des boutons de la rangée supérieure de la matrice permet d'activer et de désactiver les FX pour chaque groupe.
- Appuyer sur l'un des 16 boutons colorés des rangées 2 à 5 de la matrice permet d'ajouter ou de supprimer la couleur correspondante à l'effet. Shift + toucher le bouton permet d'éditer la couleur.

# <span id="page-22-0"></span>Move FX (effets de mouvement)

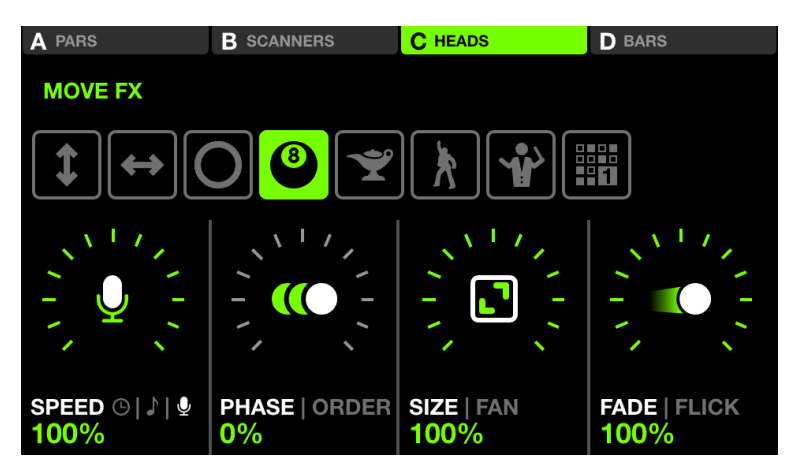

Données affichées :

- Quatre boutons en haut de l'écran indiquent quels groupes ont des effets de mouvement activés. Shift + appuyez sur le bouton BPM TAP pour basculer entre les groupes A-D et E-H.
- Huit boutons pour sélectionner le type d'effet mouvement.
- Propriétés de l'effet : Speed, Phase, Order, Size, Fan, Fade et Flick.

Actions des encodeurs :

- Tournez le premier encodeur pour contrôler la vitesse de l'effet. Celle-ci est contrôlée soit par un % linéaire, soit par une division BPM, selon le mode de synchronisation. Appuyer sur l'encodeur permet de basculer entre les modes de synchronisation Clock, BPM et Audio Pulse (mic/line in).
- Tournez le deuxième encodeur pour régler la phase ou l'ordre. Appuyer sur l'encodeur permet de basculer entre les modes Phase et Ordre. La phase est contrôlée en %. Le mode Order modifie l'ordre des appareils, ce qui permet de jouer l'effet en avant, en arrière, symétriquement vers l'intérieur et symétriquement vers l'extérieur.
- Tournez le troisième encodeur pour contrôler la taille de l'effet ou le fan (eventail). Appuyer sur l'encodeur permet de basculer entre les propriétés Size et Fan.
- Tournez le quatrième encodeur pour contrôler le Fade de l'effet. Appuyer sur l'encodeur active le mode Flick qui augmente le temps de fondu de 100% du temps de pas (le temps entre les points de position). Cela crée par conséquent un effet "Flick" lorsque les fondus sont annulés à mi-chemin.

Autres actions :

- Appuyer sur les huit boutons de sélection des FX change le type de FX et rappelle les propriétés associées.
- Appuyez sur les quatre boutons en haut de l'écran ou sur l'un des boutons de la rangée supérieure de la matrice pour activer ou désactiver les effets pour chaque groupe.

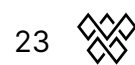

- En appuyant sur l'un des 16 boutons vert clair de la matrice, vous ajustez la position de l'ensemble de l'effet en haut à gauche, en haut, en haut à droite, à droite, en bas à droite, en bas, en bas à gauche, à gauche et au centre.
- Appuyer sur le bouton "Edit" lorsqu'un type d'effet de séquence est sélectionné ouvre le séquenceur.

<span id="page-23-0"></span>Séquenceur d'effet de mouvement

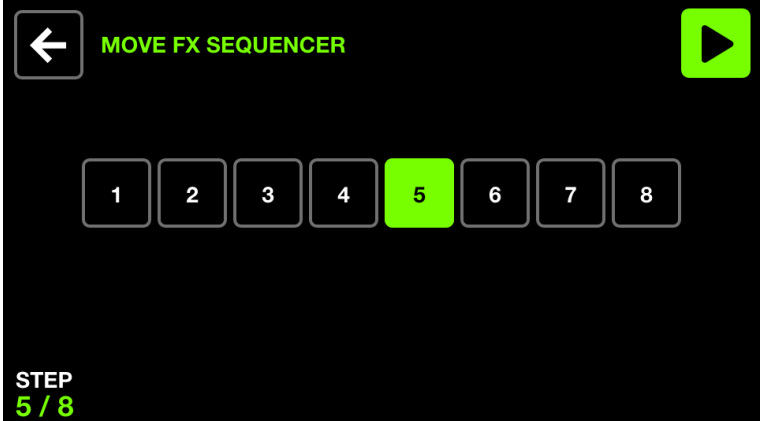

Le séquenceur Move Fx permet de choisir l'une des quatre positions différentes par groupe et de les rappeler en huit étapes. Chaque position est jouée séquentiellement en fonction de la vitesse de l'effet.

Données affichées :

● 8 boutons de pas, le pas en cours étant mis en évidence et affiché en bas à gauche.

Action de l'encodeur :

● Tournez le premier encodeur pour faire défiler les huit étapes. Le séquenceur est automatiquement mis en pause lors du passage d'une étape à l'autre.

Actions de la barre d'outil :

- Jouez et mettez en pause le séquenceur.
- Retournez à l'écran Move Fx.

Autres actions :

- Appuyer sur l'un des huit boutons de pas permet de naviguer vers le pas correspondant et de mettre le séquenceur en pause.
- En appuyant sur la rangée supérieure de boutons, vous ajoutez l'effet de déplacement au groupe correspondant.
- En appuyant sur les boutons de position dans la matrice, vous ajoutez la position au pas. Chaque colonne représente un groupe et les rangées 2-5 représentent 4 positions différentes.

# <span id="page-24-0"></span>Effets de faisceau (Beam FX)

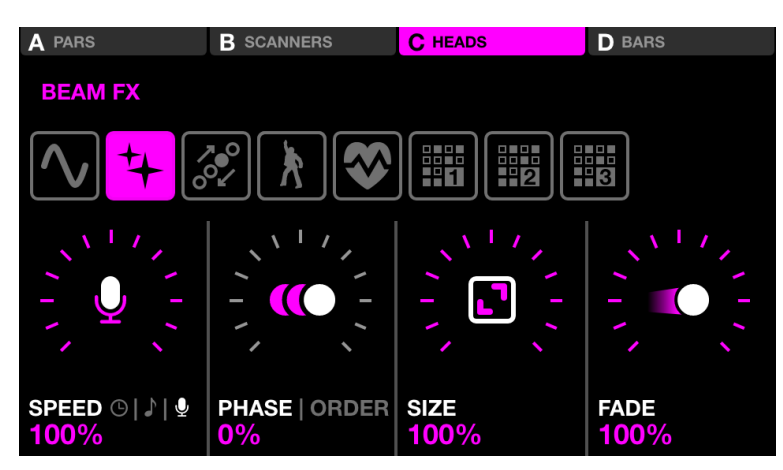

Données affichées :

- Quatre boutons en haut pour indiquer quels groupes ont un effet Beam activé. Shift + appuyez sur le bouton BPM TAP pour basculer entre les groupes A-D et E-H.
- Huit boutons pour sélectionner le type de Beam Fx.
- Propriétés de l'effet : Speed, Phase, Order, Size et Fade.
- La Feature (fonction) est le canal auguel les Beam FX sont liés. Par défaut, il s'agit du canal de dimmer, mais il peut être remplacé par un autre type de fonction tel que Pan, Tilt, Iris ou Zoom.

Actions de l'encodeur :

- Tournez le premier encodeur pour contrôler la vitesse de l'effet. Celle-ci est contrôlée soit par un % linéaire, soit par une division BPM, selon le mode de synchronisation. Appuyer sur l'encodeur permet de basculer entre les modes de synchronisation Clock, BPM et Audio Pulse (mic/line in).
- Tournez le deuxième encodeur pour régler la phase ou l'ordre. Appuyer sur l'encodeur permet de basculer entre les modes Phase et Ordre. La phase est contrôlée en %. Le mode Order modifie l'ordre des appareils, ce qui permet de jouer l'effet en avant, en arrière, symétriquement vers l'intérieur et symétriquement vers l'extérieur.
- Tournez le troisième encodeur pour contrôler la taille de l'effet ou la Feature liée.
- Tournez le quatrième encodeur pour contrôler la vitesse de l'effet.

Autres actions :

- Appuyer sur les huit boutons de sélection des effets change le type d'effet et rappelle les propriétés associées.
- Appuyer sur les quatre boutons en haut de l'écran ou sur l'un des boutons de la rangée supérieure de la matrice permet d'activer ou de désactiver les effets pour chaque groupe.
- Appuyer sur l'un des 16 boutons rose clair de la matrice fait clignoter une partie

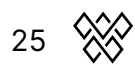

des lumières du groupe. Les rangées 2 à 5 représentent 4 portions du groupe.

● Appuyer sur le bouton "Edit" lorsqu'un type d'effet de séquence est sélectionné ouvre le séquenceur.

### <span id="page-26-0"></span>Séquenceur d'effet de faisceau

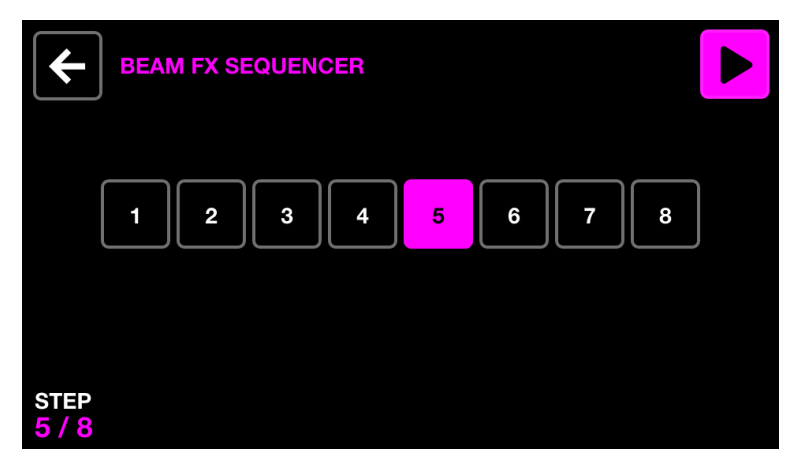

Le séquenceur Beam Fx permet de choisir huit sélections de faisceaux différentes. Lorsqu'une sélection de faisceau est effectuée, les faisceaux sélectionnés s'ouvrent. Chaque sélection de faisceau sera jouée séquentiellement en fonction de la vitesse de l'effet.

Données affichées :

● Huit boutons de pas avec le pas actuellement sélectionné mis en évidence et affiché en bas à gauche.

Action de l'encodeur :

● Déplacez le premier encodeur pour faire défiler les huit étapes. Le séquenceur est automatiquement mis en pause lors du passage d'une étape à l'autre.

Actions de la barre d'outil :

- Lancez et mettez en pause le séquenceur.
- Retournez à l'écran Beam Fx.

Autres actions:

- Appuyer sur l'un des huit boutons de pas permet de naviguer vers le pas correspondant et de mettre en pause le séquenceur.
- Appuyer sur la rangée supérieure de boutons ajoute l'effet de faisceau au groupe correspondant.
- Appuyer sur les boutons de sélection des faisceaux dans la matrice permet d'activer et de désactiver les faisceaux pour l'étape sélectionnée. Chaque colonne représente un groupe et les rangées 2-5 représentent 4 sections différentes au sein du groupe.

# <span id="page-27-0"></span>Couleurs statiques

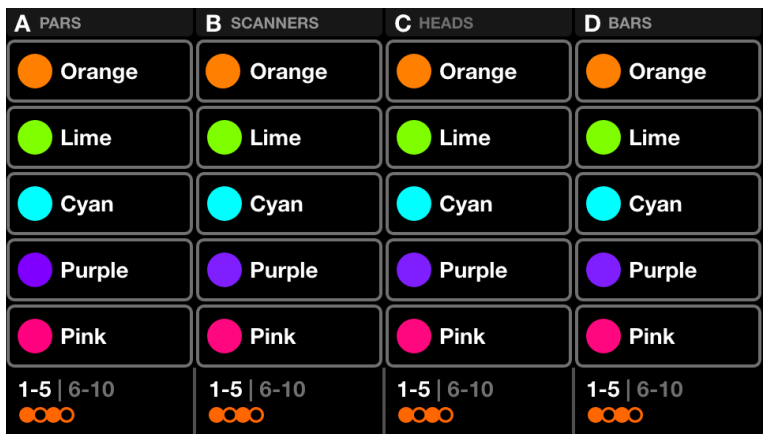

L'écran des couleurs statiques contient une palette de dix couleurs par groupe. La sélection de ces couleurs annule tout effet de couleur sur le groupe et définit les couleurs sélectionnées sur le groupe d'appareils.

Données affichées :

- Quatre colonnes contenant cinq couleurs. Chaque colonne représente un groupe. Shift + appuyez sur le bouton BPM TAP pour basculer entre les groupes A-D et E-H.
- Banque de couleurs (couleurs 1-5, et 6-10).
- Schéma de répartition des couleurs.

Actions de l'encodeur :

- Déplacez l'encodeur pour modifier le motif dans lequel les couleurs sélectionnées sont réparties sur les appareils. Les options incluent :
	- Couleur unique.
	- Couleur flash.
	- Alternance entre chaque couleur.
	- Fondu ou alternance de gauche à droite et de droite à gauche.
	- Fondu ou alternance vers l'intérieur et vers l'extérieur.
- En appuyant sur l'encodeur, vous basculez entre les couleurs 1-5 et 6-10.

Autres actions :

- En appuyant sur l'un des boutons de couleur, vous activez et désactivez la couleur. Si un effet de couleur est en cours sur le groupe, la couleur sélectionnée remplacera cet effet.
- Shift + appui d'un des boutons de couleur permet de changer la couleur. Notez que, comme il s'agit d'une palette de couleurs, la nouvelle couleur sera appliquée à tous les préréglages.

# <span id="page-28-0"></span>Sélecteur de couleurs (Color Picker)

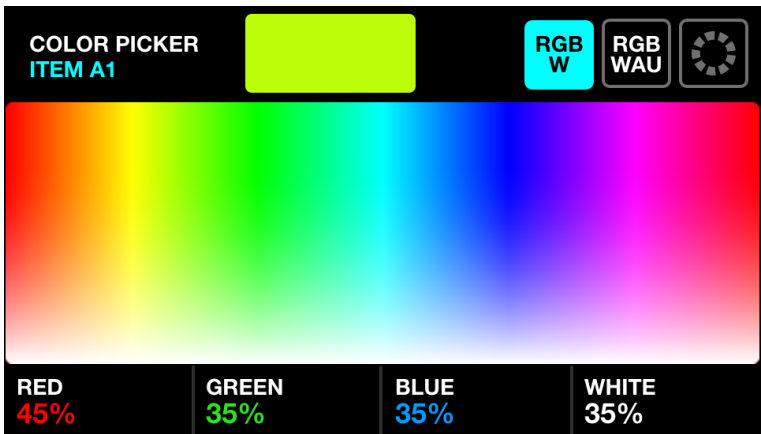

Données affichées :

- Le nom du bouton actuellement sélectionné.
- Un aperçu de la couleur sélectionnée.
- Un sélecteur de couleur utilisé pour sélectionner une couleur.
- Le mode du sélecteur de couleurs (RGBW, RGBWAU, grille de couleurs).
- Les composantes de couleur générées (rouge, vert, bleu, blanc, HUE, ambre, UV).

Actions de l'encodeur :

- Déplacez le premier encodeur pour contrôler la quantité de ROUGE de 0 à 100%. En mode RGBWAU, le premier encodeur contrôlera le HUE.
- Déplacez le deuxième encodeur pour contrôler la quantité de VERT de 0 à 100 %. En mode RGBWAU, le deuxième encodeur contrôlera le BLANC.
- Déplacez le troisième encodeur pour contrôler la quantité de BLEU de 0 à 100 %. En mode RGBWAU, le troisième encodeur contrôlera l'AMBRE.
- Déplacez le quatrième encodeur pour contrôler la quantité de BLANC de 0 à 100 %. En mode RGBWAU, le deuxième encodeur contrôlera l'UV.

Autres actions :

- Si vous appuyez sur le sélecteur de couleur et que vous le faites glisser, les valeurs RGBW seront définies sur la couleur sélectionnée.
- En appuyant sur les trois boutons en haut à droite, vous basculez entre les modes RVBW, RVBWAU et grille de couleurs.
- En appuyant sur l'un des 20 boutons de couleur de la grille, vous définissez les valeurs RVBW sur la couleur sélectionnée.
- Le fait d'appuyer sur le bouton de la matrice clignotant enregistre la nouvelle couleur et ferme le sélecteur de couleur. L'appui sur n'importe quel autre bouton annule la modification.
- Shift + appui sur un autre bouton de la matrice copie la couleur sélectionnée sur cet autre bouton.

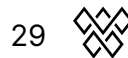

# <span id="page-29-0"></span>Position statique

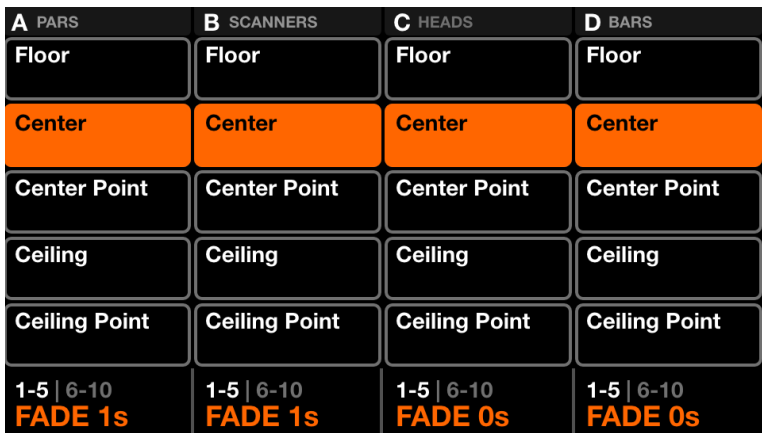

L'écran des positions statiques contient une palette de cinq positions par groupe. La sélection d'une position annule tous les effets de mouvement du groupe et place tous les appareils du groupe à la position sélectionnée.

Données affichées :

- Quatre colonnes contenant cinq positions. Chaque colonne représente un groupe. Shift + appui sur le bouton BPM TAP pour basculer entre les groupes A-D et E-H.
- Banque de positions (couleurs 1-5, et 6-10).
- Temps de fondu de la position sélectionnée.

Actions de l'encodeur :

- Tournez l'encodeur pour modifier la valeur du FADE de la position sélectionnée.
- En appuyant sur l'encodeur, vous basculez entre les positions 1-5 et 6-10.

Autres actions :

- Le fait d'appuyer sur l'un des boutons de position déclenche la position. Si un effet de déplacement est en cours sur le groupe, la position sélectionnée annulera cet effet.
- Shift + appui sur l'un des boutons de position permet de modifier la position. Notez que comme il s'agit d'une palette de positions, la nouvelle position sera appliquée à tous les presets.

# <span id="page-30-0"></span>Sélecteur de position

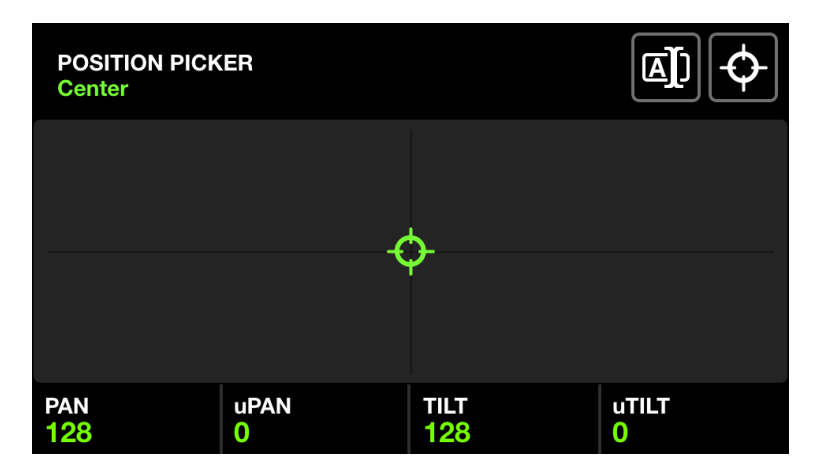

Données affichées :

- Le nom du bouton de position actuellement sélectionné.
- Une grille X-Y utilisée pour sélectionner une position.
- Les valeurs de position générées.
- Les valeurs FAN et FOCUS.

Actions de l'encodeur :

- Déplacez le premier encodeur pour contrôler la valeur PAN. Shift + move pour un contrôle fin.
- Déplacez le deuxième encodeur pour contrôler la valeur TILT. Shift + move pour un contrôle fin.
- Déplacez le troisième encodeur pour régler le FAN. Lorsque le FAN est à 50%, tous les appareils sont orientés dans la même direction (à condition que les appareils aient été correctement définis dans l'écran Fixture Limits).
- Déplacez le quatrième encodeur pour définir une valeur FOCUS.

Autres actions :

- En appuyant sur la grille X-Y et en se déplaçant, vous définissez les valeurs PAN et TILT sur la position sélectionnée.
- En appuyant sur le premier bouton en haut à droite, vous ouvrez un clavier permettant de modifier le nom de la position.
- En appuyant sur le deuxième bouton en haut à droite, vous définissez la position au centre.
- L'appui sur le bouton clignotant sur la matrice enregistre la nouvelle position et ferme le sélecteur de position. Si vous appuyez sur un autre bouton, la modification est annulée.
- Shift + appui sur un autre bouton de la matrice copie la position sélectionnée sur cet autre bouton.

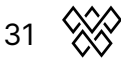

# <span id="page-31-0"></span>Gobo statique

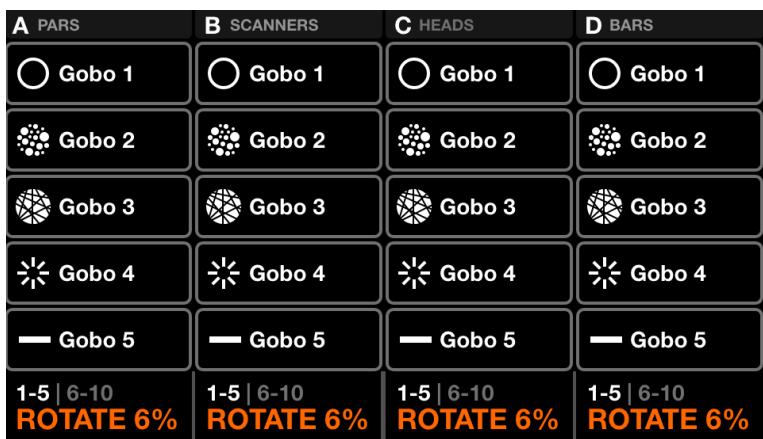

L'écran statique des gobos contient une palette de 10 gobos par groupe. La sélection d'un gobo rappelle ce gobo sur tous les appareils du groupe. Si un gobo n'est pas sélectionné, le gobo ouvert sera déclenché. Lorsqu'un appareil est ajouté à un projet, le Wolfmix assignera les 10 premiers gobos du canal de gobos de l'appareil aux 10 boutons de gobos.

Données affichées :

- Quatre colonnes contenant cinq gobos. Chaque colonne représente un groupe. Shift + appui sur le bouton BPM TAP pour basculer entre les groupes A-D et E-H.
- Banque de gobos (couleurs 1-5, et 6-10).
- Vitesse de rotation des gobos des appareils du groupe associé.

Action de l'encodeur :

- Déplacez l'encodeur pour modifier la vitesse de rotation des gobos.
- En appuyant sur l'encodeur, vous basculez entre les gobos 1-5 et 6-10.

Autres actions :

- En appuyant sur l'un des boutons du gobo, on déclenche le gobo. Shift + appui sur l'un des boutons de gobo permet de modifier le gobo. Notez que comme il s'agit d'une palette de gobos, le nouveau gobo sera appliqué à tous les presets.
- Lorsque vous modifiez un gobo, le fait de toucher le bouton clignotant sur la matrice enregistre le nouveau gobo et ferme l'éditeur de gobos. Si vous appuyez sur un autre bouton, la modification est annulée.
- Lorsque vous modifiez un gobo, shift + appui sur un autre bouton de la matrice copie les gobo sélectionné sur cet autre bouton.

# <span id="page-32-0"></span>Edition live (Live Edit)

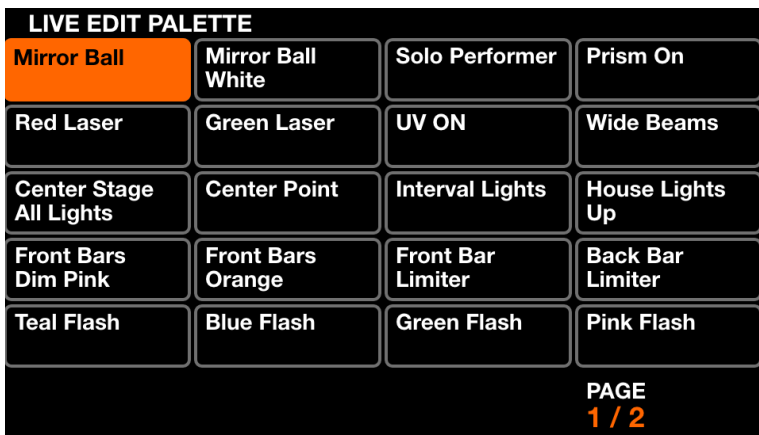

L'écran Live Edit contient une palette de vingt boutons qui peuvent être utilisés pour rappeler une valeur sur n'importe quel canal. Ces valeurs remplacent tous les effets et autres valeurs statiques. Les éditions en direct sont superposées dans l'ordre, donc si deux éditions en direct ont des valeurs sur le même canal, les boutons se trouvant en dernier seront prioritaires. Les Live Edits peuvent également être relâchés automatiquement par ligne ou par colonne, ceci peut être défini dans l'écran Settings.

Données affichées :

● 2 pages de 20 boutons contenant un ensemble de valeurs de canaux et un nom.

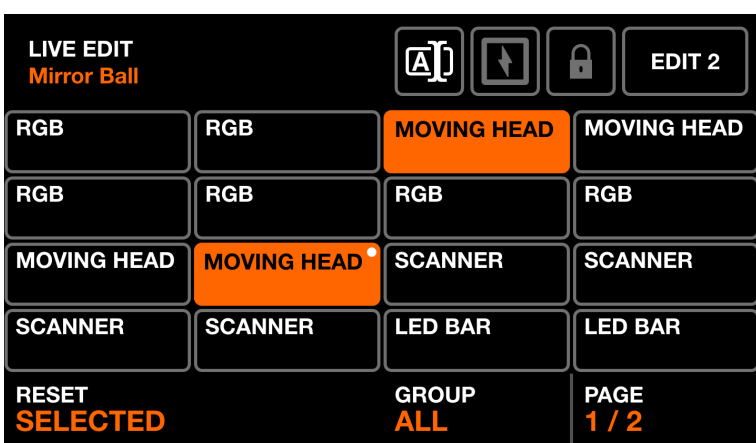

## <span id="page-32-1"></span>Éditeur Live Edit - appareils

Shift + un appui sur l'un des boutons Live Edit ouvre l'éditeur. L'éditeur contient deux écrans principaux.

- 1. Un écran pour sélectionner les appareils.
- 2. Un écran pour éditer les valeurs des canaux des appareils sélectionnés.

Données affichées:

● Le nom de l'édition en haut à gauche.

- Une grille comprenant jusqu'à 16 boutons de projecteurs, affichant le nom du projecteur et un point blanc pour indiquer que le projecteur a été modifié.
- Un bouton en haut à droite pour modifier les valeurs des appareils sélectionnés.
- Trois boutons pour renommer le Live Edit, passer le bouton en mode Flash et verrouiller le bouton, ce qui permet de conserver l'état lors du changement de presets (utile pour les canaux en mode Parkings).
- Le groupe et la page actuellement visibles en bas à droite.

Actions de l'encodeur :

- L'appui sur le premier encodeur réinitialise les appareils sélectionnés, en supprimant toutes les valeurs d'édition en direct des appareils. Le déplacement de l'encodeur permet de déterminer s'il faut réinitialiser les appareils sélectionnés ou tous les appareils. Lorsque les appareils sont réinitialisés, les points blancs disparaissent.
- Le troisième encodeur permet de filtrer les appareils affichés dans la grille par groupe. En appuyant sur l'encodeur, vous sélectionnez ou désélectionnez tous les appareils du groupe.
- S'il y a plus de 16 appareils dans le groupe actuel. Déplacez le quatrième encodeur pour naviguer entre les pages de projecteurs.

Autres actions :

- En appuyant sur les boutons de la grille, vous sélectionnez et désélectionnez les appareils. Lorsqu'un appareil est sélectionné, les canaux correspondants s'affichent sur l'écran Value. Si 2 appareils ou plus du même type sont sélectionnés, leurs canaux seront fusionnés et contrôlés ensemble sur l'écran Value.
- Appuyez sur le bouton Renommer pour afficher l'écran du clavier permettant de modifier le nom du Live Edit.
- Appuyez sur le bouton Flash pour activer ou désactiver la propriété Flash du bouton. Lorsque la propriété Flash est définie, le bouton sur la matrice devient blanc et le Live Edit est activé lorsqu'il est enfoncé et désactivé lorsqu'il est relâché.
- Lorsque vous modifiez un Live Edit, le fait de toucher le bouton de la matrice clignotant enregistre le nouveau Live Edit et ferme l'éditeur. Si vous appuyez sur un autre bouton, la modification est annulée.
- Lorsque vous modifiez un Live Edit, shift + appui sur un autre bouton de la matrice copie le Live Edit sélectionné sur cet autre bouton.

## <span id="page-33-0"></span>Éditeur Live Edit - valeurs

Données affichées :

- Une grille de 16 boutons de canaux, chacun affichant le nom du canal et la valeur d'édition actuelle, si elle a été définie.
- La valeur des canaux sélectionnés est affichée en bas à gauche.

Actions de l'encodeur :

- Déplacer le premier encodeur modifie la valeur du canal sélectionné. En appuyant sur l'encodeur, une grille de toutes les fonctions liées au canal sélectionné s'affiche.
- En appuyant sur le deuxième encodeur, vous réinitialiserez le canal sélectionné, en supprimant la valeur d'édition du canal.

Autres actions :

- En appuyant sur un bouton de la grille, vous sélectionnez un canal.
- En appuyant sur le bouton REC DMX en haut à droite, vous enregistrez la trame de sortie DMX actuelle et l'appliquez aux appareils sélectionnés.

# <span id="page-35-0"></span>Preset

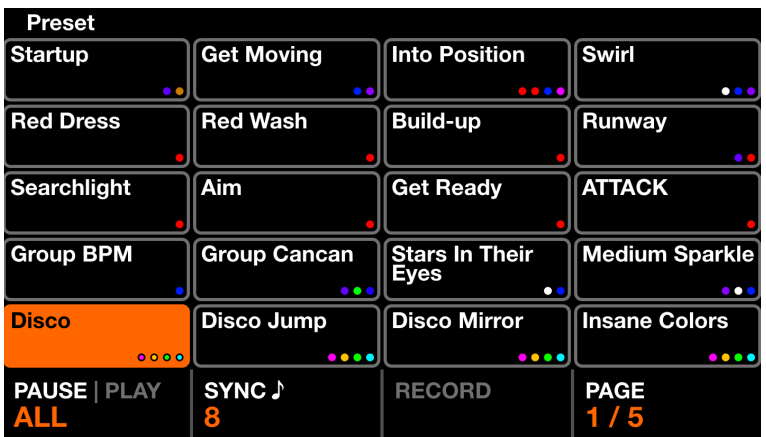

L'écran Preset contient 5 pages de 20 presets. Chaque "preset" contient tous les boutons sélectionnés, y compris l'état de l'effet et l'état des éléments de la palette, ainsi que les dimmers de groupe et les propriétés de l'effet.

Données affichées :

- Une grille de 20 boutons Preset comprenant le nom du preset et les 4 premières couleurs utilisées dans le preset.
- L'état de lecture en bas à gauche.
- Les temps de maintien et de fondu des presets sélectionnés.
- Lorsque les Presets sont lus en tant que liste, le temps écoulé du preset actuellement sélectionné s'affiche en haut à droite.
- Si tous les Presets doivent être synchronisés avec le BPM et combien de temps chaque Preset doit durer.
- Lorsque les Presets sont lus en tant que cuelist, le temps écoulé du Preset sélectionné s'affiche en haut à droite.

Actions de l'encodeur :

- En appuyant sur le premier encodeur, les presets sont lus séquentiellement en fonction des temps de maintien et de fondu. Déplacez l'encodeur pour définir si tous les presets de 1 à 100 doivent être lus, ou seulement les 20 presets de la page actuelle. Lorsque le dernier preset est relâché, le premier preset est déclenché.
- Le fait d'appuyer sur le deuxième encodeur activera la synchronisation BPM. Tous les Presets s'enchaineront en fonction du BPM de la musique. En déplaçant l'encodeur, vous définissez le nombre de battements entre chaque saut.
- En appuyant sur le troisième encodeur, vous commencerez à enregistrer un nouveau temps de maintien. Une nouvelle pression sur l'encodeur arrêtera l'enregistrement. Cela permet de créer une "cuelist" de presets qui peuvent être enregistrés en temps réel.
- En déplaçant le quatrième encodeur, vous changerez la page sélectionnée.

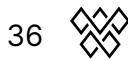

#### <span id="page-36-0"></span>Preset Edit

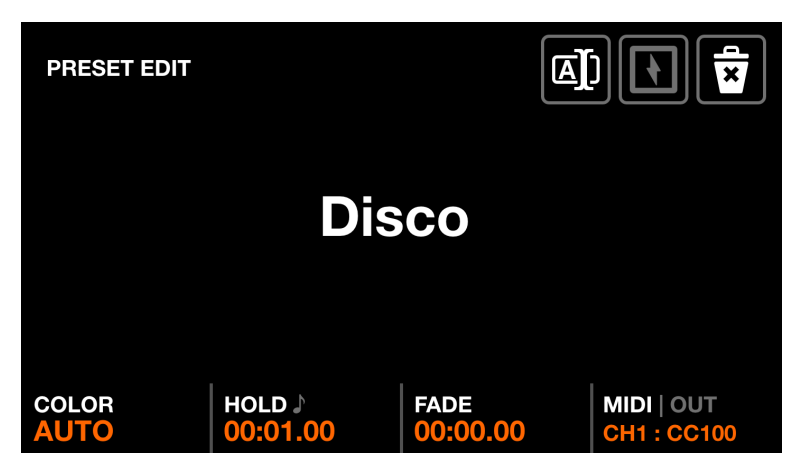

L'écran d'édition des Presets est utilisé pour gérer le preset sélectionné. On y accède en appuyant sur la touche Shift + bouton du Preset.

Données affichées :

- Nom du preset.
- La couleur du Preset en bas à gauche.
- Le temps de maintien et de fondu du Preset.
- Le mapping MIDI.

Actions de l'encodeur :

- Tourner le premier encodeur définit la couleur du Preset. Si AUTO est sélectionné, la couleur du bouton sera un fondu entre au maximum 4 des couleurs utilisées dans le préréglage.
- Tourner le second encodeur modifie le temps de maintien du Preset par incrément d'une seconde. En appuyant sur Shift le temps sera incrémenté de 0,04 seconde. Le temps de maintien est la durée pendant laquelle le Preset sera maintenu avant de passer au Preset suivant si Play est activé, ou relâché si Flash est pressé. Le fait d'appuyer sur l'encodeur convertit le temps en BPM, ce qui permet de régler le temps de maintien en beats.
- Tourner le troisième encodeur modifie le temps de fondu du Preset par incrément d'une seconde. En appuyant sur Shift le temps sera incrémenté de 0,04 seconde.
- Tourner le quatrième encodeur permet de définir un "mapping" MIDI<sub>[MK2]</sub>. Un Preset peut être associé à un message CC ou une Note. Lorsqu'une note MIDI ou une valeur CC supérieure à 0 est reçue, le Preset est déclenché. Par défaut, le message d'entrée MIDI est répété vers la sortie, ce qui permet d'allumer une lumière sur un contrôleur MIDI. Le fait d'appuyer sur l'encodeur permet de désactiver ce message ou d'envoyer une valeur OUT différente. Par exemple, sur certains contrôleurs, la valeur OUT détermine la couleur de la LED du bouton. Shift + appui sur le quatrième encodeur permet l'apprentissage automatique du mapping en attendant le prochain changement sur l'entrée  $MIDI/MK2I$ .

Autres actions:

- En appuyant sur le nom ou sur le bouton Renommer de la barre d'outils, le clavier s'affiche, ce qui permet de choisir un nouveau nom pour le preset.
- En appuyant sur le bouton de suppression en haut à droite, vous effacez le preset.
- Le bouton "Flash" permet d'activer la propriété "Flash". Lorsque la propriété Flash est définie, le preset est déclenché lorsque le bouton de la matrice est enfoncé et le preset précédent est rappelé lorsque le bouton de la matrice est relâché. Si le temps de maintien n'a pas été atteint au moment où le bouton est relâché, le preset reste actif et est automatiquement libéré lorsque le temps de maintien est atteint. Notez que le fait d'appuyer sur le preset sur l'écran tactile n'active pas le flash.

<span id="page-37-0"></span>Shift + appui sur un autre bouton de la matrice copiera le Preset sélectionné sur cet autre bouton.

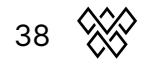

# <span id="page-38-0"></span>Écrans flash

Les écrans Flash sont déclenchés en appuyant sur les gros boutons situés à droite du Wolfmix. Ces boutons ont été conçus pour être rapidement accessibles et peuvent être déclenchés à partir de n'importe quel écran. Ils peuvent être utilisés pour déclencher des actions rapides pendant le show.

- Wolf : déclenche un effet de flash style Paparazzi.
- Strobe : déclenche un effet stroboscopique clignotant.
- Blinder : règle tous les appareils sur une luminosité de 100% en blanc.
- Speed : multiplie la vitesse de lecture de tous les effets.
- Blackout : règle tous les projecteurs à 0%.
- Smoke : déclenche une machine à fumée connectée.

#### Mode de relâchement

Le déplacement du quatrième encodeur sur n'importe quel écran de flash règle le mode de relâchement des boutons :

- Flash : l'effet est déclenché lorsque l'on appuie sur le bouton. L'effet s'arrête immédiatement lorsque le bouton est relâché.
- Toggle : l'effet est déclenché lorsque vous appuyez sur le bouton. Une seconde pression sur le bouton relâche l'effet.
- 1, 5, 10s timer : L'effet est déclenché lorsque le bouton est pressé. Lorsque le bouton est relâché, une minuterie démarre. Lorsque le temps spécifié est atteint, l'effet est relâché.

Maintenir shift tout en appuyant sur un bouton flash verrouillera le bouton.

## <span id="page-39-0"></span>Wolf

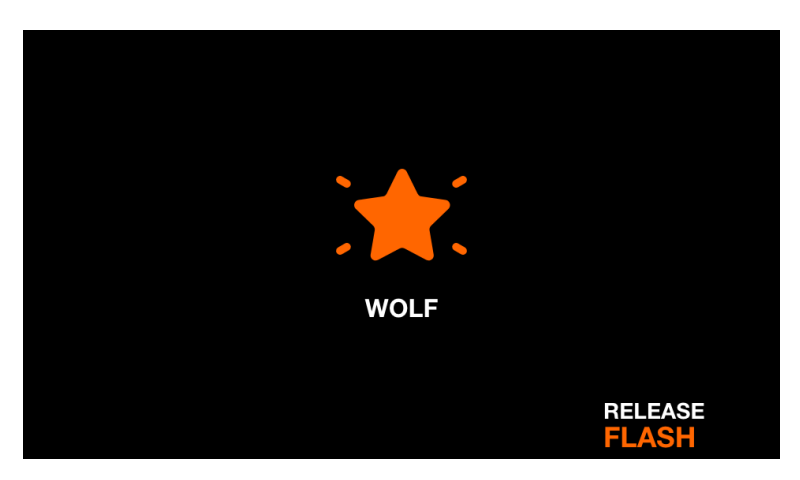

L'effet flash Wolf joue un flash blanc de style Paparazzi sur tous les appareils d'éclairage. Le fait d'appuyer sur le bouton Wolf déclenche l'effet. L'effet se déclenche selon le mode de déclenchement défini.

Données affichées :

- Icône indiquant que l'effet est en cours de lecture (cette fonction peut être désactivée dans les paramètres).
- Le mode de relâchement réglé.

Autres actions :

● En appuyant sur l'un des boutons de la quatrième colonne de la matrice, vous définissez le mode de relâchement.

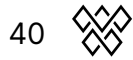

## <span id="page-40-0"></span>Strobe

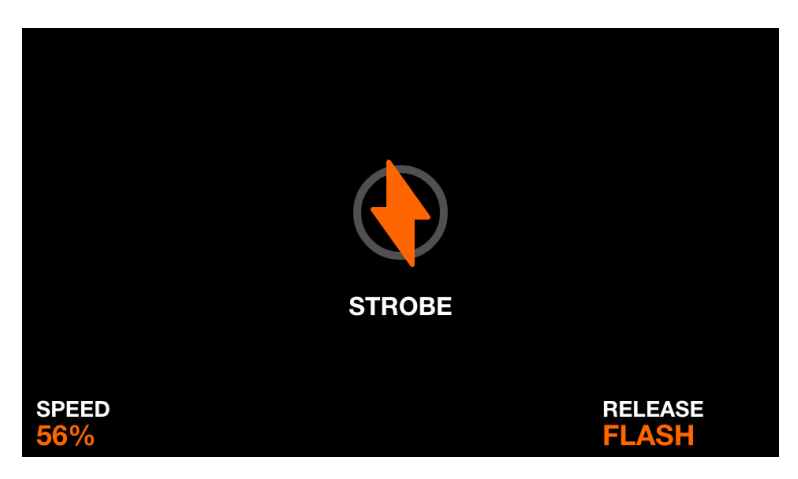

Données affichées :

- Icône indiquant que l'effet est en cours de lecture (cette fonction peut être désactivée dans les paramètres).
- La vitesse du Strobe.
- Le mode de relâchement réglé.

Actions de l'encodeur :

● Le déplacement du premier encodeur règle la vitesse du strobe.

Autres actions :

- L'appui sur l'un des boutons de la quatrième colonne de la matrice règle le mode de déclenchement.
- L'appui sur l'un des boutons de la première colonne de la matrice règle la vitesse du strobe sur 1%, 25%, 50%, 75% et 100%.

## <span id="page-41-0"></span>Blinder

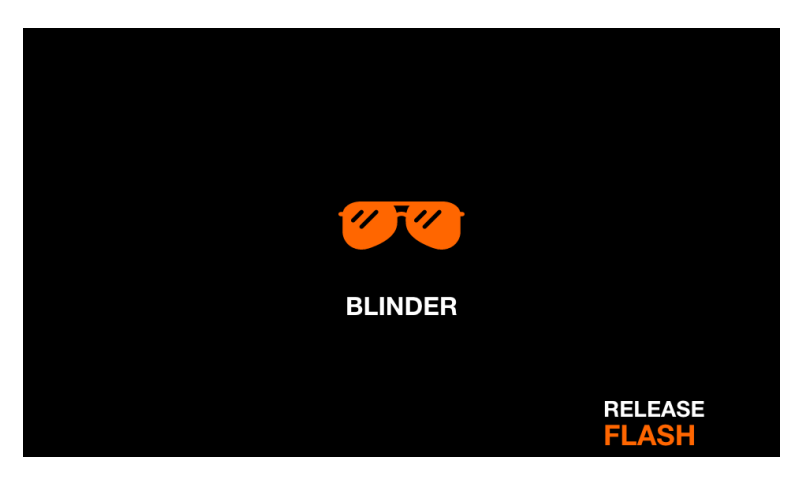

L'effet flash Blinder règle tous les dimmers sur 100% et tous les canaux de mélange de couleurs sur le blanc. L'effet se relâche selon le mode de relâchement défini.

Donnés affichées :

- Icône indiquant que l'effet est en cours de lecture (cette fonction peut être désactivée dans les paramètres).
- Le mode de relâchement réglé.

Autres actions :

- L'appui sur l'un des boutons de la première colonne de la matrice permet de régler le temps de fondu du blinder sur 0s, 0,2s, 0,5s, 1s, 2s.
- L'appui sur l'un des boutons de la quatrième colonne de la matrice règle le mode de relâchement.

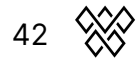

# <span id="page-42-0"></span>Speed

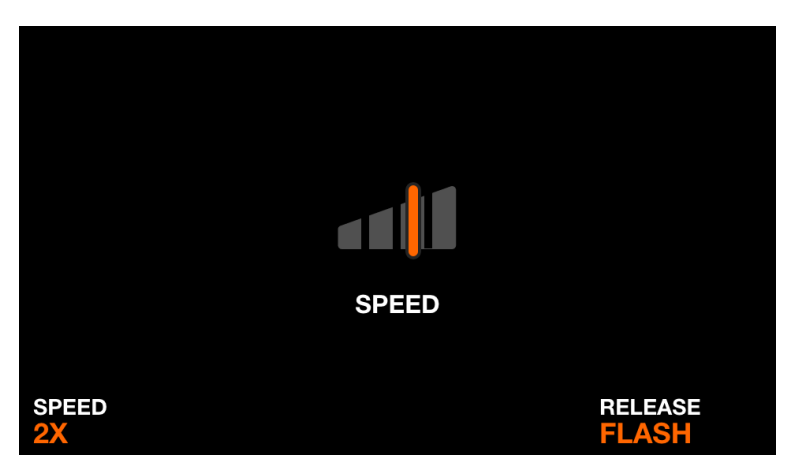

L'effet Flash Speed multiplie la vitesse de tous les effets par le multiplicateur défini. L'effet est relâché selon le mode de relâchement défini.

Données affichées:

- Icône indiquant que l'effet est en cours de lecture (cette fonction peut être désactivée dans les paramètres).
- Le multiplicateur de vitesse.
- Le mode de relâchement défini.

Actions de l'encodeur :

● Le déplacement du premier encodeur règle le multiplicateur de vitesse.

Autres actions :

- L'appui sur l'un des boutons de la première colonne de la matrice permet de régler le multiplicateur de vitesse entre Freeze, 0,5x, 2x, 4x, 8x.
- En appuyant sur l'un des boutons de la quatrième colonne de la matrice, vous définissez le mode de relâchement.

## <span id="page-43-0"></span>Blackout

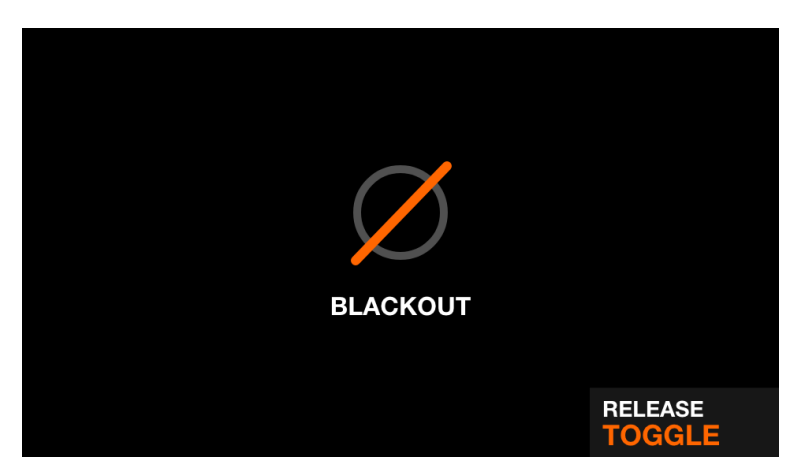

L'effet flash Blackout éteint tous les faisceaux en réglant les dimmers sur 0%, les shutters fermés et les canaux de mélange de couleurs sur 0%. L'effet se déclenche selon le mode de déclenchement défini.

Données affichées :

- Icône indiquant que l'effet est en cours de lecture (cette fonction peut être désactivée dans les paramètres).
- Le mode de relâchement réglé.

Autres actions :

● En appuyant sur l'un des boutons de la quatrième colonne de la matrice, vous définissez le mode de relâchement.

# <span id="page-44-0"></span>Smoke (fumée)

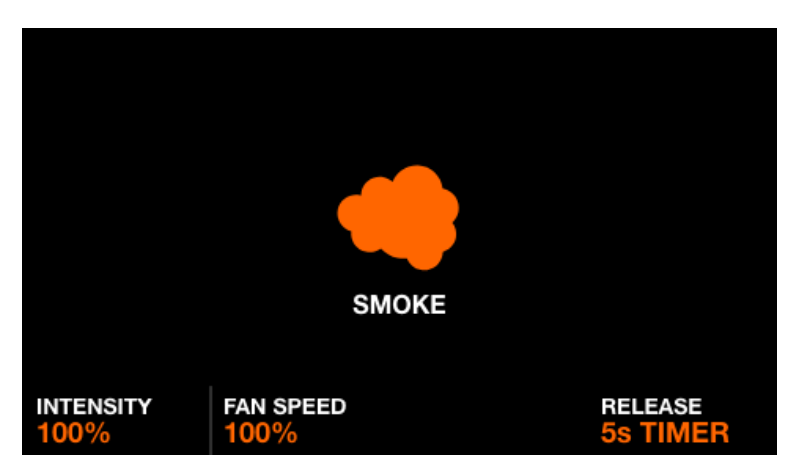

Le bouton flash Smoke joue sur les canaux Smoke. L'effet se déclenche en fonction du mode de déclenchement défini.

Données affichées:

- Icône indiquant que l'effet est en cours de lecture (cette fonction peut être désactivée dans les paramètres).
- L'intensité/quantité de fumée.
- La vitesse du ventilateur de la machine à fumée.
- Le mode de relâchement défini.

Action de l'encodeur :

- La rotation du premier encodeur règle l'intensité de la fumée.
- La rotation du second encodeur règle la vitesse du ventilateur de la machine fumée.

Autres actions :

- En appuyant sur l'un des 4 boutons de la rangée supérieure de la matrice, on règle l'intensité de la fumée sur 1%, 25%, 50%, 75% et 100%.
- En appuyant sur l'un des boutons de la quatrième colonne de la matrice, vous définissez le mode de relâchement.

# <span id="page-45-0"></span>Configuration (Setup)

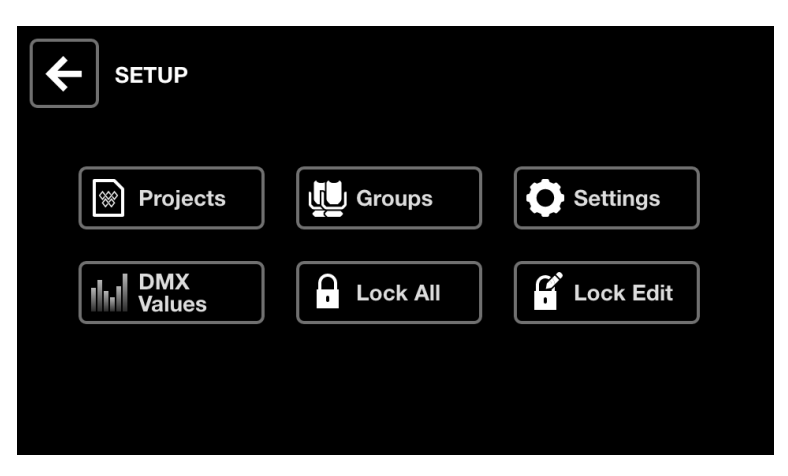

L'écran de configuration est accessible en appuyant sur l'icône en haut à droite de l'écran d'accueil, à gauche de l'icône de l'appareil.

- Projects : Sauvegarde et chargement de 6 projets.
- Groups : Définit les noms de groupes et mappe les canaux d'entrée DMX aux gradateurs de groupes.
- Settings : Définit les paramètres globaux du contrôleur tels que les mappages d'univers DMX.
- DMX Values : Contrôlez le niveau de chaque canal DMX et définissez des valeurs de test.
- Lock All : Verrouille le Wolfmix avec un mot de passe.
- Lock Edit : verrouille l'édition avec un mot de passe.

# <span id="page-46-0"></span>Projets (Projects)

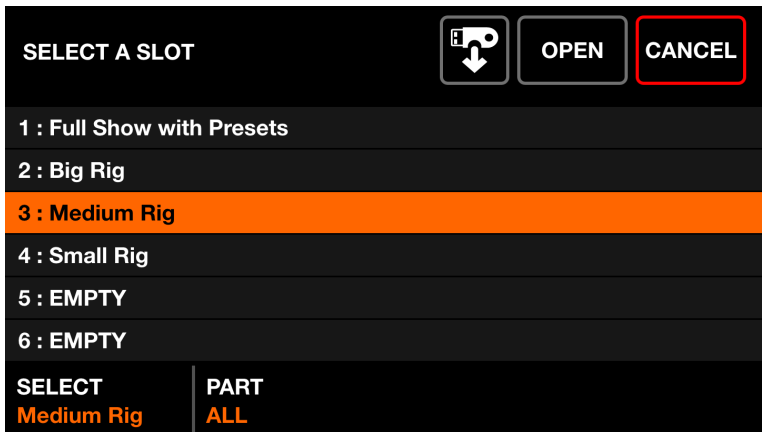

Jusqu'à 6 projets peuvent être enregistrés et ouverts sur le contrôleur. Les projets contiennent les données suivantes :

- La liste actuelle des appareils, l'ordre, les affectations de groupe et les adresses DMX.
- Les noms des groupes et les mappages.
- Les 100 presets avec les données associées, y compris les propriétés des effets et les états des éléments de la palette.
- Toutes les données statiques des palettes, y compris les couleurs, les positions, les gobos et les éditions en direct.
- Les données des boutons Flash FX.
- Remarque : les paramètres du contrôleur définis à partir de l'écran Settings ne sont pas enregistrés dans le projet.

Données affichées :

- Une liste de 6 emplacements de projet avec leurs noms correspondants.
- Boutons permettant d'ouvrir ou d'enregistrer un projet dans l'emplacement sélectionné.

Actions des encodeurs :

- Déplacer le premier encodeur permet de sélectionner un emplacement de projet à ouvrir ou à sauvegarder. En appuyant sur l'encodeur, vous ouvrez ou enregistrez le projet sélectionné.
- Déplacer le second encodeur permet de définir quelle partie du projet doit être chargée.
	- All : charger tout ce qui se trouve dans le projet sélectionné.
	- Fixtures : charger uniquement les appareils du projet sélectionné. Conserve toutes les autres données.

Autres actions :

● En appuyant sur le bouton Open (Ouvrir) ou Save (Enregistrer) en haut à droite, le projet sera enregistré, écrasant toutes les données de l'emplacement

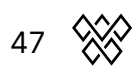

sélectionné avec les données actuellement chargées. Un clavier apparaît pour définir le nom du projet.

● En appuyant sur le bouton représentant la clé USB[MK2] l'explorateur de fichier s'affiche permettant d'importer un fichier projet ".wpj".

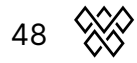

# <span id="page-48-0"></span>Groupes (Groups)

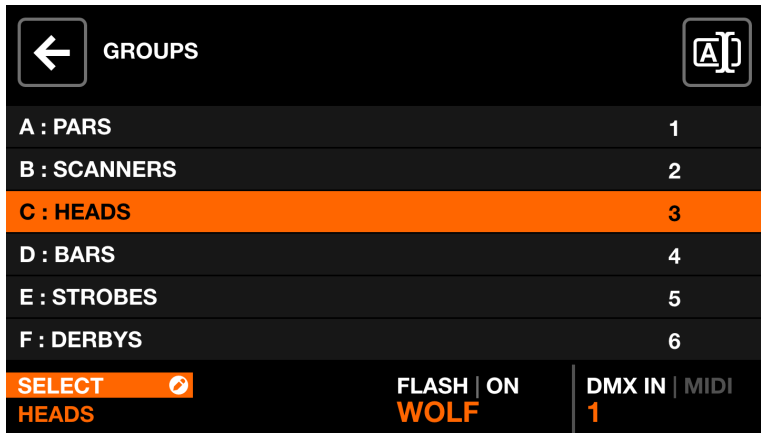

Chaque appareil est lié à un groupe. Les effets, les sub-dimmers, les couleurs statiques et les positions sont appliqués à chaque groupe. Wolfmix supporte jusqu'à 8 groupes. 4 peuvent être affichés à la fois, pour basculer des groupes A-D à E-H, il faut appuyer sur shift + bouton BPM TAP. Chaque groupe peut se voir attribuer un nom et un canal d'entrée DMX sur l'écran Groupes.

Données affichées :

● Une liste de 8 groupes + le groupe principal (tous les appareils). Chaque groupe a une lettre, un nom et un canal d'entrée DMX ou MIDI[MK2].

Actions des encodeurs :

- Déplacer le premier encodeur permet de sélectionner un groupe. Taper sur l'encodeur affiche le clavier, permettant de modifier le nom du groupe.
- Le déplacement du troisième encodeur permet de désactiver les boutons Flash sur le groupe sélectionné. Déplacez l'encodeur pour sélectionner le type de bouton Flash et appuyez sur l'encodeur pour activer ou désactiver le bouton Flash.
- Déplacer le quatrième encodeur modifie le mappage du canal DMX IN ou une note/CC MIDI<sub>[MK2]</sub> utilisé pour contrôler le dimmer du groupe (le module complémentaire WLINK est nécessaire pour utiliser cette fonction). Shift + appui sur le quatrième encodeur permet d'apprendre automatiquement le canal DMX IN en détectant le prochain changement sur l'entrée DMX ou MIDI<sub>[MK2]</sub>.

Autres actions :

● En appuyant sur le bouton en haut à droite, le clavier s'affiche, ce qui permet de modifier le nom du groupe.

# <span id="page-49-0"></span>Paramètres (Settings)

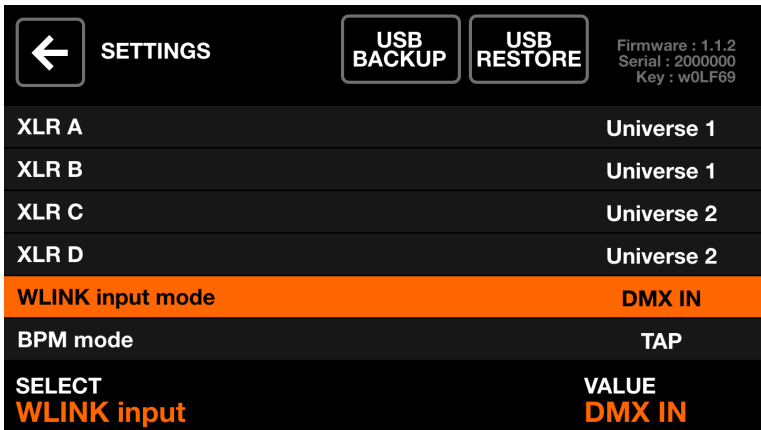

L'écran Paramètres affiche une liste des paramètres globaux du Wolfmix.

Données affichées :

- Une liste des réglages est affichée à gauche avec la valeur à droite.
- Le réglage et la valeur sélectionnés sont affichés en bas.
- La version actuelle du firmware est affichée en haut à droite. Le firmware peut être mis à jour à l'aide de l'application WTOOLS.

Actions des encodeurs :

- Actions des encodeurs :
- Déplacer le premier encodeur permet de naviguer dans la liste des paramètres.
- Déplacer le quatrième encodeur modifie la valeur du paramètre. Appuyer sur l'encodeur affichera le clavier, si nécessaire.

Autres actions:

● En appuyant sur le bouton USB BACKUP, vous créez une sauvegarde complète de tous les projets, appareils et paramètres, stockés dans un fichier .wmb. En appuyant sur le bouton USB RESTORE, un navigateur de fichiers s'ouvrira, permettant d'importer un fichier .wmb. Notez que ce processus prend environ 4 minutes.

Liste des paramètres

- XLR A XLR D : les univers DMX à associer aux XLR A-D.
- Mode d'entrée WLINK :
	- OFF : WLINK est désactivé
	- WOLFMIX : des commandes seront envoyées et reçues via XLR C pour se synchroniser avec un autre Wolfmix.
	- DMX IN : les données d'entrée DMX seront reçues via XLR C et mappées aux dimmers de groupe et aux canaux de sortie DMX.
- Mode BPM :
	- TAP : le bouton BPM TAP sera utilisé pour calculer le BPM.
- EXTERNAL : le BPM sera pris de WTOOLS en utilisant Ableton Link ou OS2L. Cette option est automatiquement définie lorsque le BPM est activé dans l'application WTOOLS.
- Audio input level : le niveau de gain à ajouter au microphone intégré. Le niveau du microphone est réglé automatiquement en fonction du niveau de volume moyen sur une courte période de temps, mais ce paramètre peut être utilisé pour ajuster la sensibilité.
- Display brightness : permet de régler le niveau de rétroéclairage de l'écran.
- Button brightness : permet de régler la luminosité des LED des boutons lorsqu'ils sont allumés.
- Lock password : le mot de passe requis pour déverrouiller le contrôleur.
- Store Group dimers in preset : si cette option est activée, les valeurs du dimmer de groupe seront stockées dans la présélection (preset). Si cette option n'est pas activée, les valeurs des dimmers de groupe ne seront pas rappelées par la présélection. Ceci est utile si les dimmers de groupe sont contrôlés par une carte de fader DMX.
- Store Flash buttons in Preset : si cette option est activée, l'état des boutons Flash est stocké dans le preset. Si elle n'est pas activée, l'état des touches flash ne sera pas rappelé par le preset.
- Jump back on mode release : lorsque cette fonction est activée, les écrans de contrôle fonctionnent comme des boutons flashs et, au relâchement du bouton, l'écran précédent sera rappelé. En maintenant la touche shift, l'écran sélectionné est verrouillé. Ceci est utile pour naviguer rapidement entre les écrans de contrôle.
- Live Edit release mode :
	- OFF : tous les Live Edits seront ordonnés dans l'ordre des boutons (les boutons d'en bas à droite ont la priorité sur ceux d'en haut à gauche).
	- ROW : quand un Live Edit est déclenché, les autres Live Edits de la même ligne sont relâchés.
	- COLUMN : quand un Live Edit est déclenché, les autres Live Edits de la même colonne sont relâchés.
- Fade effects during preset change : si 2 presets sont fondus ensemble, les effets des deux presets seront joués simultanément pendant le fondu. Cela nécessite une puissance CPU supplémentaire et peut être désactivé si le Wolfmix GUI fonctionne lentement avec beaucoup de canaux DMX.
- Show color preview on Preset : lorsque cette option est activée, jusqu'à 4 cercles colorés seront affichés sur chaque bouton de preset pour indiquer les 4 premières couleurs utilisées. Désactivez cette option pour un écran de présélection plus propre.
- Show Flash FX Screens : lorsqu'elle est activée, une icône s'affiche à l'écran pour indiquer qu'un Flash FX a été déclenché. La matrice et les encodeurs peuvent également être utilisés pour définir les propriétés du Flash FX. Désactivez cette option pour déclencher un Flash FX sans quitter les autres écrans. Lorsqu'elle est désactivée, les écrans de Flash FX sont accessibles en maintenant la touche shift et en appuyant sur le bouton Flash FX.

- Switch group bank :
	- Lorsqu'il est réglé sur Shift <sup>+</sup> Tap la banque de groupes est basculée en appuyant sur shift + BPM TAP.
	- Lorsqu'il est réglé sur BPM TAP, le fonctionnement du bouton BPM TAP est inversé. Le groupe est basculé en appuyant sur BPM TAP sans décalage et le BPM est calculé avec shift + BPM TAP.
- Preset DMX IN channel : déclencher un preset à partir d'un canal d'entrée DMX. La valeur DMX du canal sélectionné déclenche le numéro de Preset correspondant.

\*L'option WLINK est nécessaire pour utiliser l'entrée DMX.

- Retro mode : définit le thème de couleurs des contrôles aux couleurs standard ou aux couleurs rétro incluant le vert et l'orange.
- Quick Setup (beta) : affiche le bouton Quick Setup sur l'écran Fixtures (Appareils). La configuration rapide recherche les appareils RDM connectés, les ajoute et les adresse automatiquement.

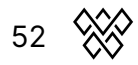

# <span id="page-52-0"></span>Valeurs DMX (DMX Values)

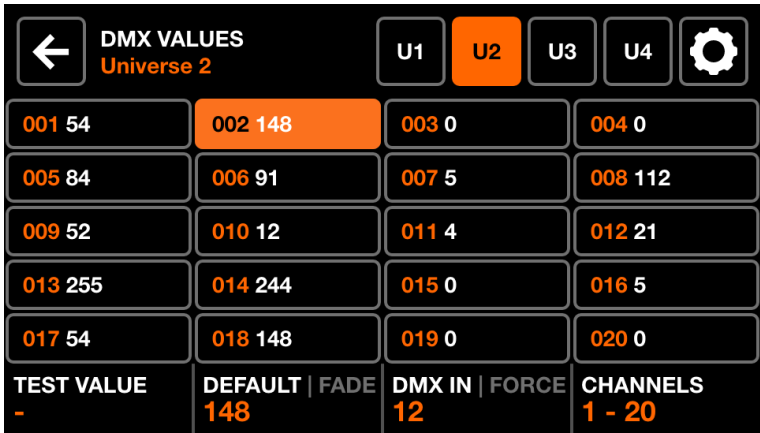

L'écran Valeurs DMX affiche la valeur actuelle de chaque canal DMX. Il permet de modifier la valeur à des fins de test et d'ajuster les paramètres des canaux.

Données affichées :

- Une grille de 20 canaux DMX.
- La valeur de test, la valeur par défaut, l'état du fondu et le mapping de l'entrée DMX du canal sélectionné.
- Des boutons pour afficher les univers 1-4 et accéder aux réglages des faisceaux.

Actions des encodeurs :

- Déplacez le premier encodeur pour définir une valeur de test sur le canal sélectionné. En appuyant sur l'encodeur, vous réinitialisez le canal à sa valeur actuelle.
- Déplacer le second encodeur modifie la valeur par défaut du canal. Il s'agit de la valeur qui est définie au début, avant que les effets et les palettes ne soient appliqués. En appuyant sur l'encodeur, vous basculez en mode Fade. Lorsque le mode Fade est activé, la valeur du canal s'estompe lorsque des présélections ou des positions avec des temps de fondu sont déclenchées. Par défaut, les canaux de mélange de couleurs et de gradation sont réglés sur le mode fondu. Les canaux de filtre de couleur et de gobo ne sont pas réglés pour effectuer un fondu.
- En déplaçant le troisième encodeur, vous faites correspondre un canal DMX IN au canal sélectionné (WLINK add-on requis). En appuyant sur l'encodeur, vous activez le mode Force. Lorsque le mode Force est activé, la valeur de l'entrée DMX remplacera toutes les valeurs d'effets et de palettes du canal. Lorsque la force est désactivée, la valeur d'entrée DMX sera appliquée comme valeur par défaut au début, et tous les FX et palettes remplaceront cette valeur.
- Le déplacement du quatrième encodeur permet de naviguer entre les pages de 20 canaux.

Autres actions :

- En appuyant sur l'un des boutons de la grille, on sélectionne un canal. En appuyant sur l'un des 20 boutons de la matrice, on sélectionne également un canal.
- En appuyant sur l'un des 4 boutons d'univers sur la barre supérieure, vous sélectionnez et affichez l'univers correspondant.
- En appuyant sur le bouton Paramètres en haut à droite, vous ouvrez l'écran des paramètres du faisceau.

## <span id="page-54-0"></span>Éditeur de faisceaux (Beam Editor)

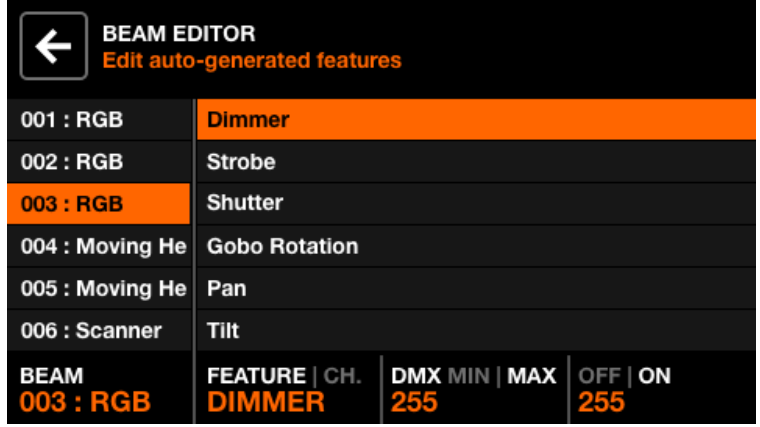

Pour les utilisateurs avancés : chaque appareil est divisé en faisceaux et en caractéristiques de faisceau. Chaque caractéristique de faisceau contient des valeurs min/max et on/off qui sont définies automatiquement par Wolfmix. Ces valeurs sont calculées à partir du profil de l'appareil et ne doivent pas être modifiées. Cependant, si le profil de l'appareil présente un défaut ou un cas particulier, certaines de ces valeurs peuvent être modifiées via l'écran Beam Editor.

Données affichées :

- Une liste de tous les faisceaux.
- Une liste des caractéristiques du faisceau sélectionné.
- Les valeurs DMX min/max et off/on des caractéristiques du faisceau.

Actions des encodeurs :

- Déplacez le premier encodeur pour sélectionner un faisceau.
- Déplacez le deuxième encodeur pour sélectionner une Feature du faisceau ou un canal lié. Le fait d'appuyer sur l'encodeur permet de basculer entre la sélection de la Feature et la sélection du canal lié.
- Déplacez le troisième encodeur pour ajuster les valeurs DMX min et max pour la fonction sélectionnée. En appuyant sur l'encodeur, vous basculerez entre les valeurs min et max. Pour inverser la fonction, réglez la valeur min plus élevée que la valeur max.
- Déplacez le quatrième encodeur pour sélectionner les valeurs off et on. En appuyant sur l'encodeur, vous basculerez entre les valeurs off et on.

# <span id="page-55-0"></span>Verrouillage (Lock)

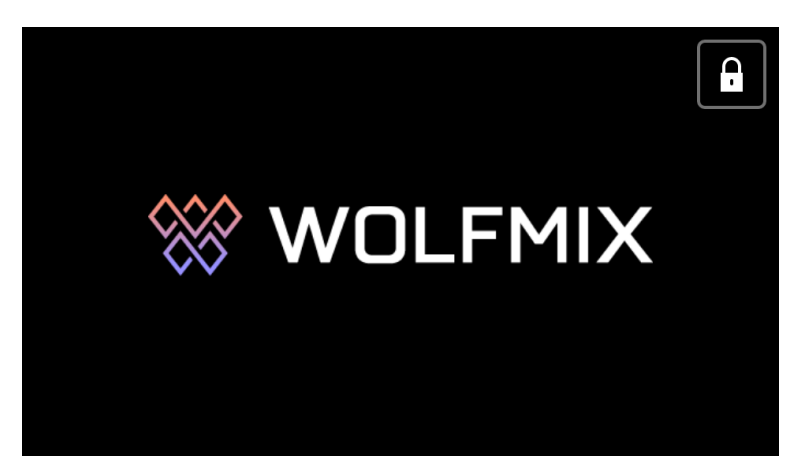

Le Wolfmix peut être verrouillé pour empêcher tout accès non autorisé. En appuyant sur Lock All dans l'écran Settings, vous verrouillez l'ensemble du contrôleur. Si vous appuyez sur Lock Edit, la palette, les présélections et l'édition des appareils seront verrouillées. Lorsque le contrôleur est verrouillé, appuyez sur le bouton Lock en haut à droite pour afficher un clavier permettant de saisir le mot de passe pour déverrouiller le contrôleur (défini dans l'écran Settings). Le contrôleur peut également être déverrouillé sans mot de passe via l'application WTOOLS.

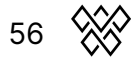

# <span id="page-56-0"></span>Application WTOOLS

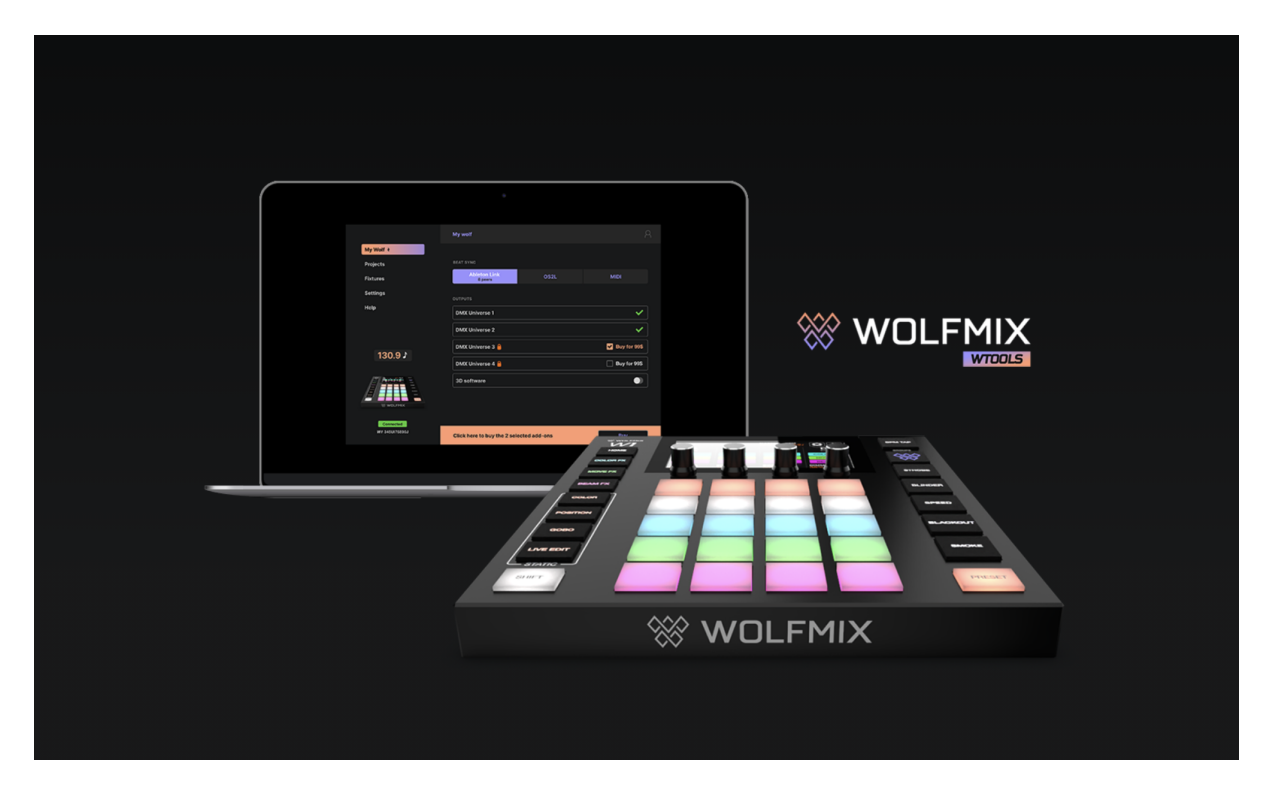

L'application WTOOLS est disponible pour PC et MAC. Elle n'est pas nécessaire pour utiliser Wolfmix, mais elle contient une boîte à outils de fonctionnalités très utiles pour le contrôleur.

- Synchronisez le BPM avec Ableton Link et OS2L.
- Visualisez en 3D avec Easy View 2.
- Achetez des modules complémentaires, notamment des univers DMX supplémentaires, WLINK et 3D Link.
- Synchronisez vos projets en local et sur le cloud.
- Synchronisez les profils d'appareils localement et avec le cloud.
- Mettre à jour le firmware.
- Accéder aux mini-guides.

# <span id="page-57-0"></span>Connexion à LS Cloud

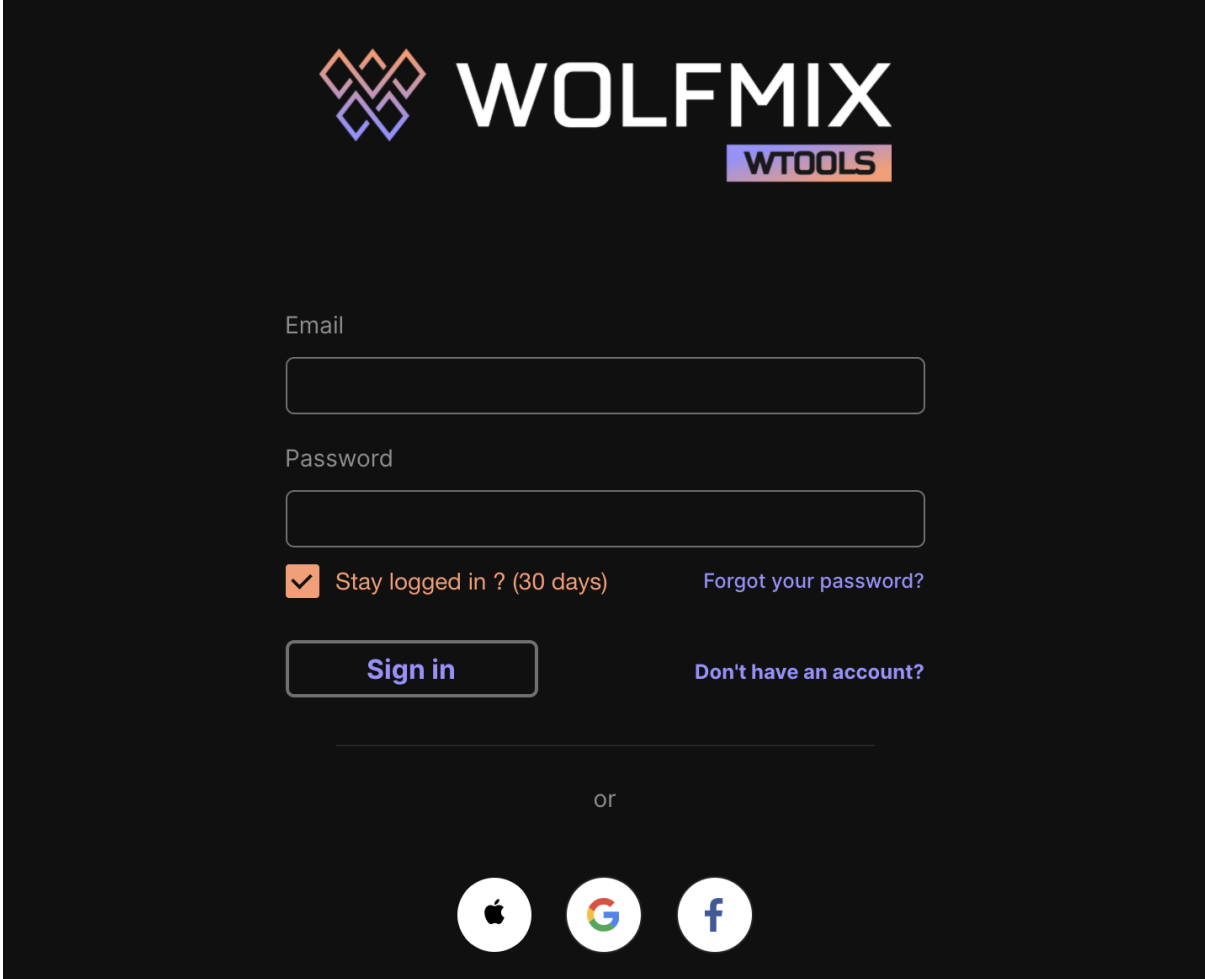

WTOOLS utilise Nicolaudie Cloud pour synchroniser les projets et les appareils. Wolfmix fait partie du groupe Nicolaudie, les données stockées dans le cloud ne sont donc pas transmises à un tiers. Pour plus d'informations, voir la politique de confidentialité disponible sur le site web de Wolfmix.

Nicolaudie Cloud est nécessaire pour pouvoir accéder à la bibliothèque publique d'appareils, synchroniser les appareils et les projets avec le nuage et gérer les achats in-app.

Le bouton en haut à droite de WTOOLS affiche des boutons pour se connecter, se déconnecter, accéder au tableau de bord web du cloud et au Profile Builder web.

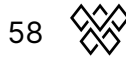

# <span id="page-58-0"></span>My Wolf

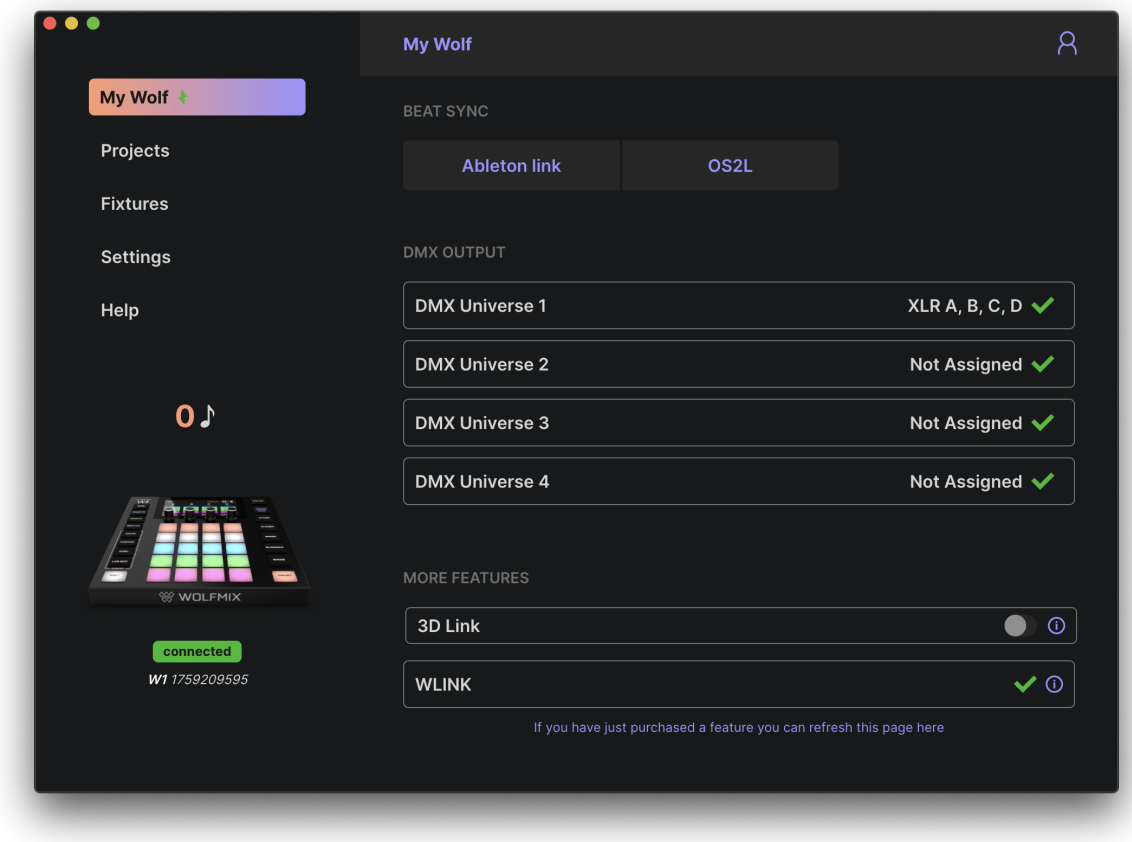

Des informations sur le Wolfmix connecté sont affichées sur cet écran, notamment :

- Le numéro de série (en bas à gauche) : il s'agit d'un identifiant unique attribué à chaque contrôleur Wolfmix.
- Les univers DMX actifs et les prises XLR qui leur sont attribuées : ils peuvent être mappés à partir de l'écran des paramètres du contrôleur.
- État de la liaison 3D : activez-la pour commencer à relayer le DMX du Wolfmix vers Easy View 2 3D. Easy View peut être téléchargé depuis le site web de Wolfmix.
- WLINK status : indique si l'achat in-app de WLINK est actif.
- Beat Sync : indique si Ableton Link ou OS2L est actif, ainsi que le nombre d'appareils Ableton Link connectés.

# <span id="page-59-0"></span>Projects

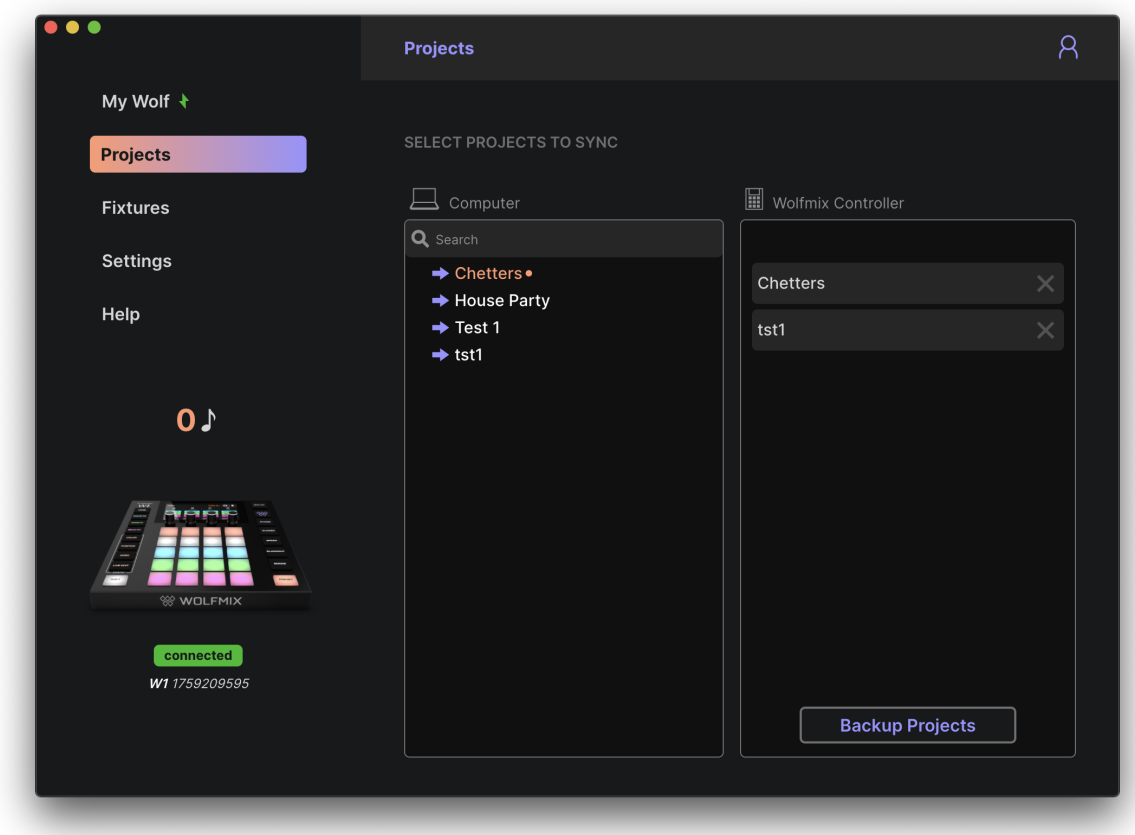

Les projets sur l'ordinateur sont affichés à gauche et les projets dans le contrôleur Wolfmix sont affichés à droite. Si vous cliquez sur la flèche située à gauche du nom du projet, celui-ci sera écrit dans le contrôleur Wolfmix. En cliquant sur Sauvegarder les projets, vous copiez tous les projets de Wolfmix sur l'ordinateur et les synchronisez avec LS Cloud.

## <span id="page-60-0"></span>Fixtures

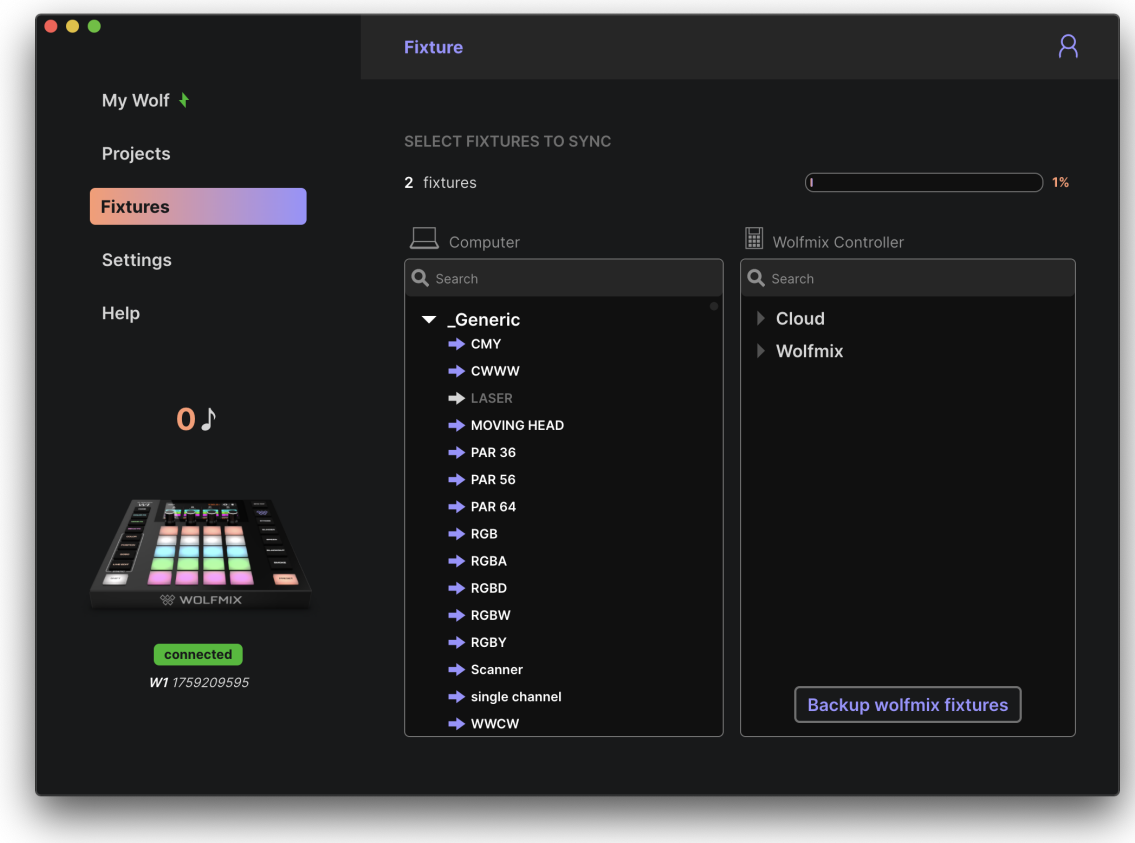

Les appareils sur l'ordinateur et dans le nuage sont affichés à gauche et les appareils dans le contrôleur Wolfmix sont affichés à droite.

- La première catégorie Wolfmix comprend tous les appareils créés directement sur le contrôleur.
- La deuxième catégorie Cloud comprend tous les appareils créés à l'aide du Profile Builder web LS Cloud.
- Les autres catégories comprennent les appareils de la bibliothèque publique. Ces appareils ne peuvent pas être modifiés mais peuvent être dupliqués et édités à l'aide du Profile Builder web LS Cloud ou du Wolfmix Fixture Builder.

Cliquez sur la flèche à gauche du nom du projecteur pour l'écrire sur le contrôleur Wolfmix. En cliquant sur Backup Wolfmix Fixtures, vous copiez tous les appareils de la catégorie Wolfmix du contrôleur vers l'ordinateur et vous les synchronisez avec LS Cloud.

# <span id="page-61-0"></span>Settings

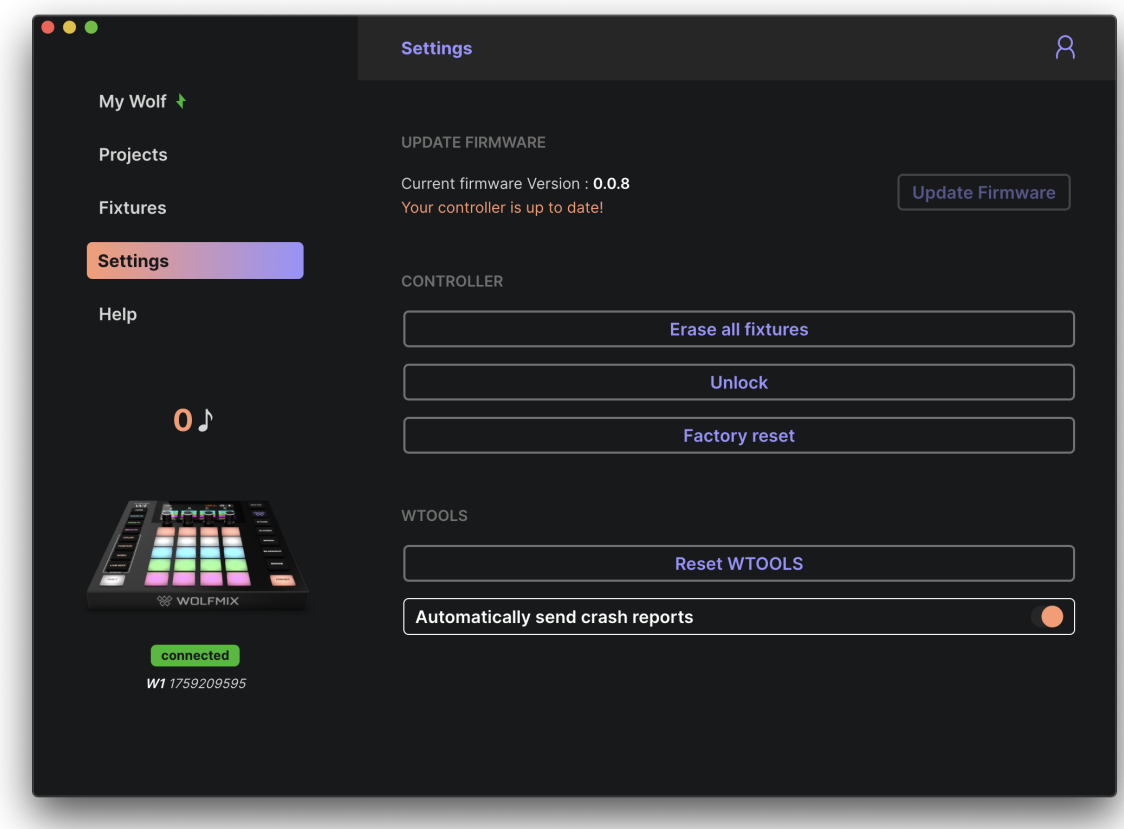

L'écran Paramètres indique la version actuelle du firmware. En cliquant sur Update Firmware (mise à jour du micrologiciel), on obtient la dernière version du firmware qui est téléchargée automatiquement par WTOOLS lorsqu'il est connecté à Internet.

Autres paramètres :

- Erase all fixtures : supprime tous les appareils du contrôleur Wolfmix.
- Unlock : déverrouille Wolfmix sans mot de passe.
- Factory reset : efface tous les projets et profils d'appareils de Wolfmix et installe le projet et les appareils de démonstration d'usine. Notez que cette fonction ne rétablit pas le firmware d'usine original, mais que la dernière version du firmware sera installée.
- Reset WTOOLS : toutes les données locales seront effacées.
- Envoi automatique de rapports de panne : un rapport sera envoyé automatiquement à l'équipe de développement de WTOOLS en cas de panne de l'application.

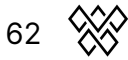

# <span id="page-62-0"></span>**Help**

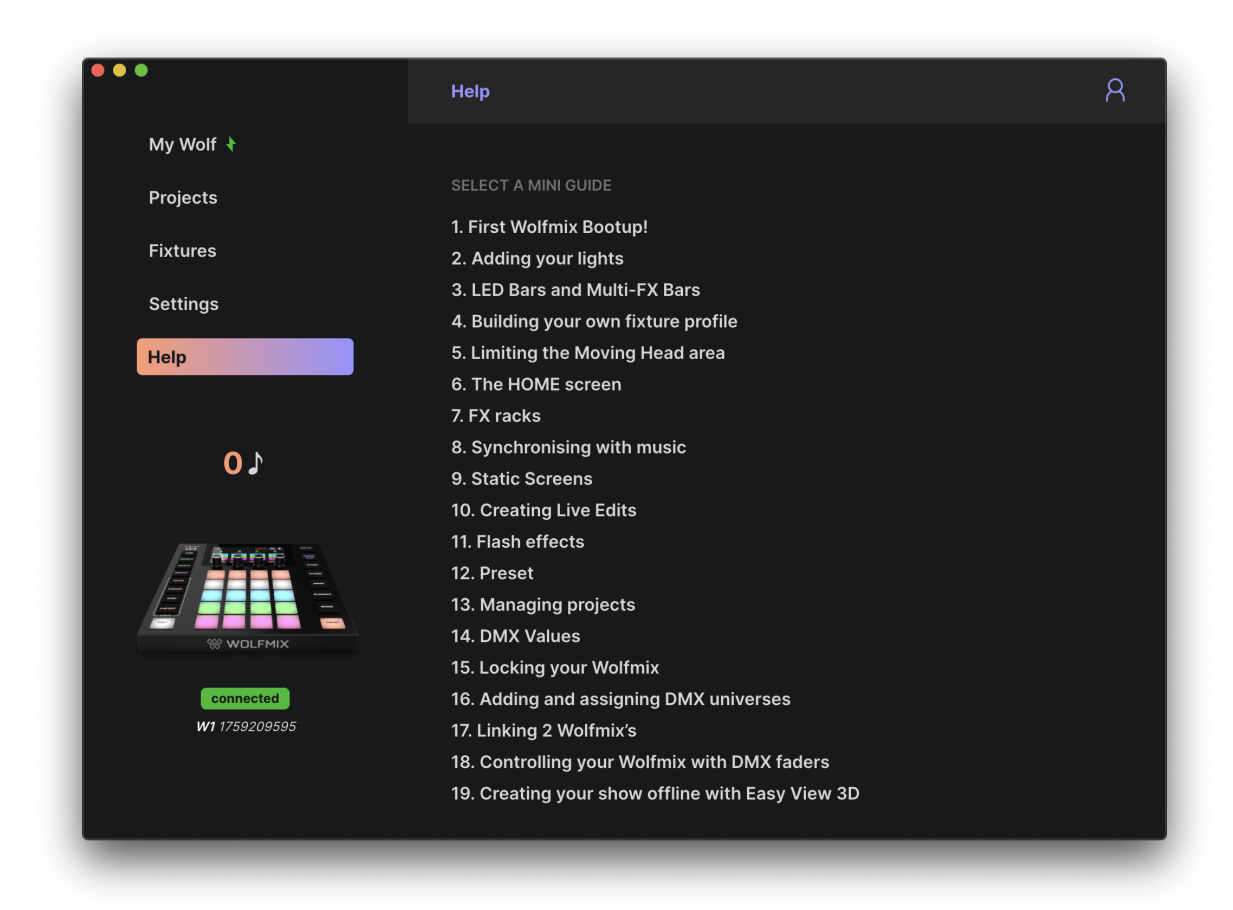

La page d'aide contient des versions hors ligne des mini-guides Wolfmix, accessibles directement depuis WTOOLS si le site Web Wolfmix ou la connexion Internet ne sont pas disponibles.

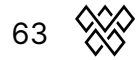